# PGマルチペイメントサービス 多通貨クレジットカード決済(DCC)管理 画面操作マニュアル・CSVフォーマット仕 様

- 本書の著作権は「GMOペイメントゲートウェイ株式会社(以下、弊社という)」に帰属します。
- 本書のいかなる部分においても、弊社に事前の書面による許可なく、電子的、機械的を含むいかなる 手段や形式によってもその複製、改変、頒布、ならびにそれらに類似する行為を禁止します。
- 本仕様書は加盟店様と弊社との間で締結した機密保持契約において機密情報として規定される情報で す。本仕様書の取扱いは機密保持契約の規定に従ってください。
- 本書の内容は、予告なく随時更新されます。
- 本書の内容について万全を期しておりますが、万一記載もれ等お気づきの点がございましたら、弊社 までご連絡ください。

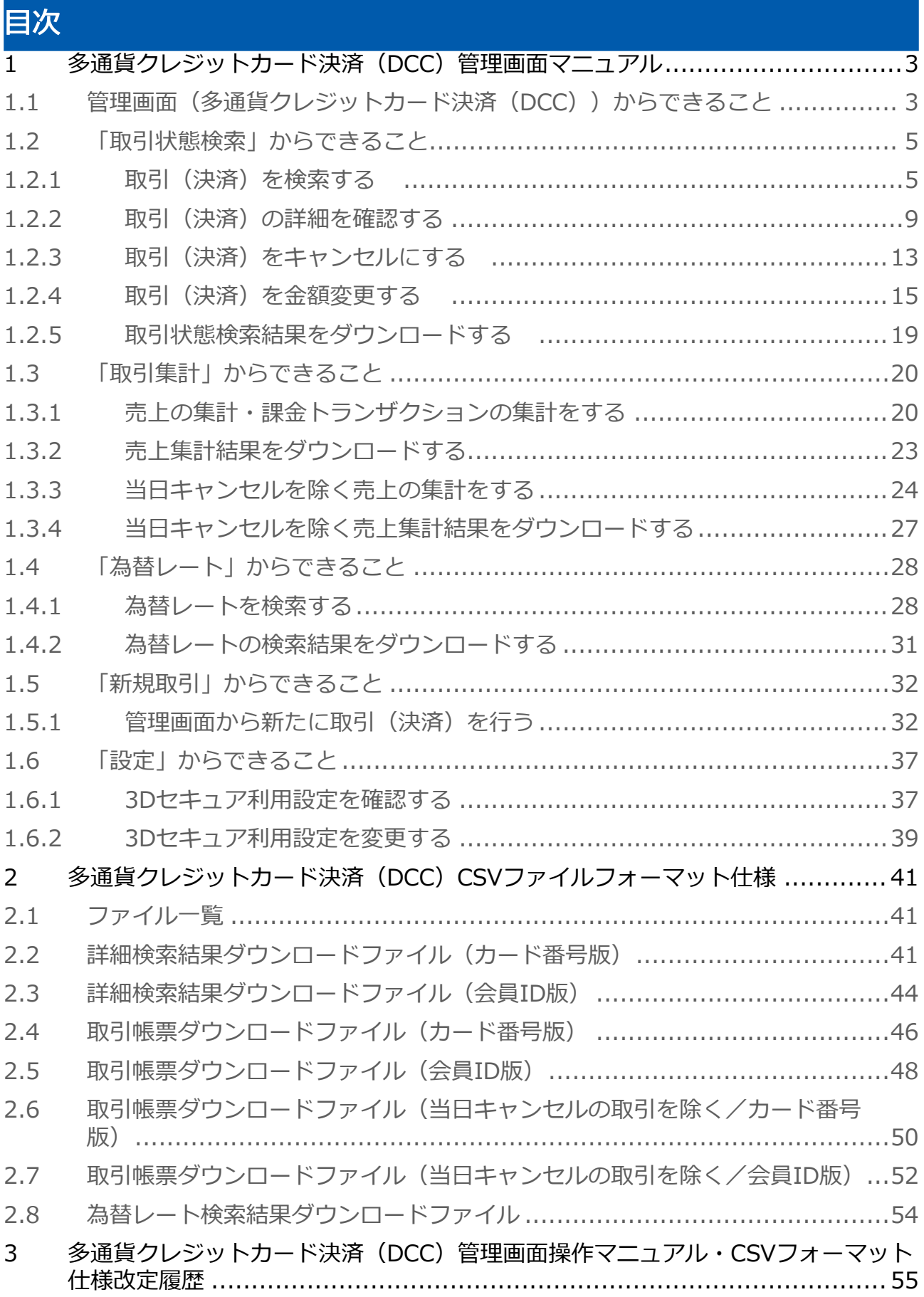

# <span id="page-2-0"></span>1 多通貨クレジットカード決済 (DCC) 管理画 面マニュアル

## <span id="page-2-1"></span>1.1 管理画面(多通貨クレジットカード決済 (DCC))からできること

サイト管理画面・ショップ管理画面について、提供している機能はそれぞれ下記の通りです。

● ご利用には管理画面にログインする必要があります。

#### サイト管理画面

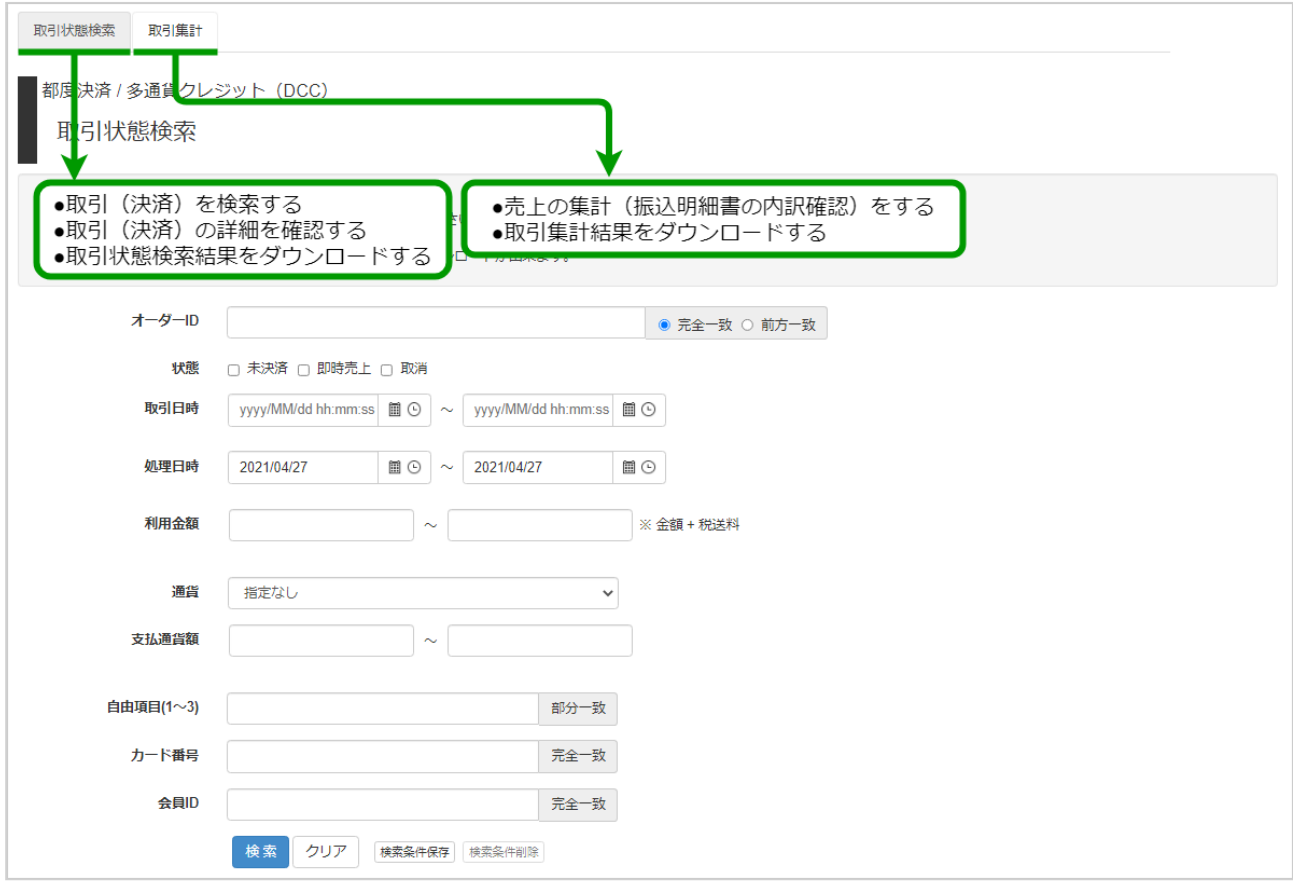

#### ショップ管理画面

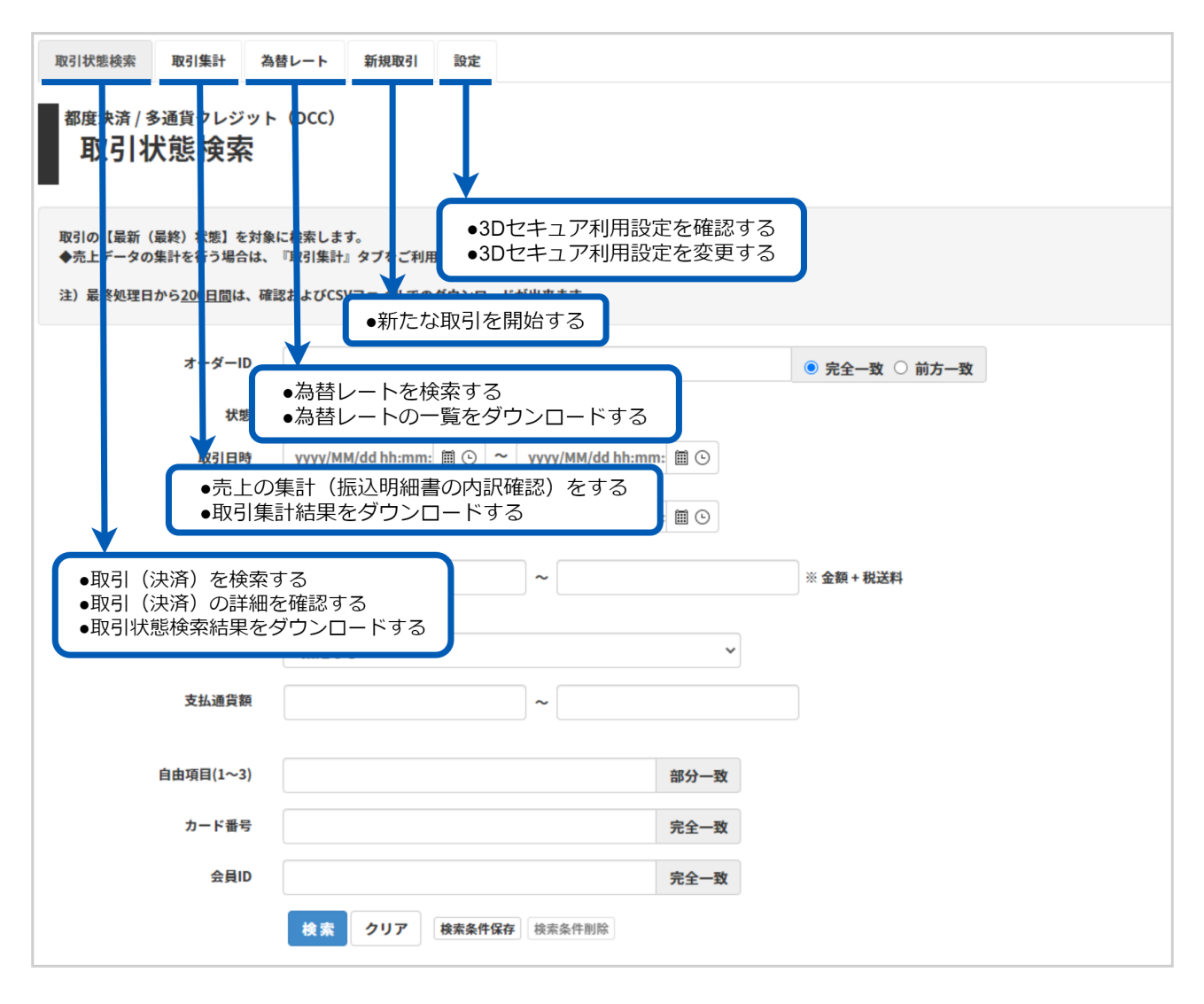

# <span id="page-4-0"></span>1.2 「取引状態検索」からできること

### <span id="page-4-2"></span><span id="page-4-1"></span>1.2.1 取引(決済)を検索する

#### ワンポイント

本操作を行うために、いずれかの情報を用意します(情報がなくても検索は可能です)

- ・オーダーIDなどの取引を特定する情報
- ・処理日時/取引日時/金額
- ・取引状態 など

#### 注意

データの表示期間は、最終処理日から180日間です

#### 取引状態検索画面を表示する

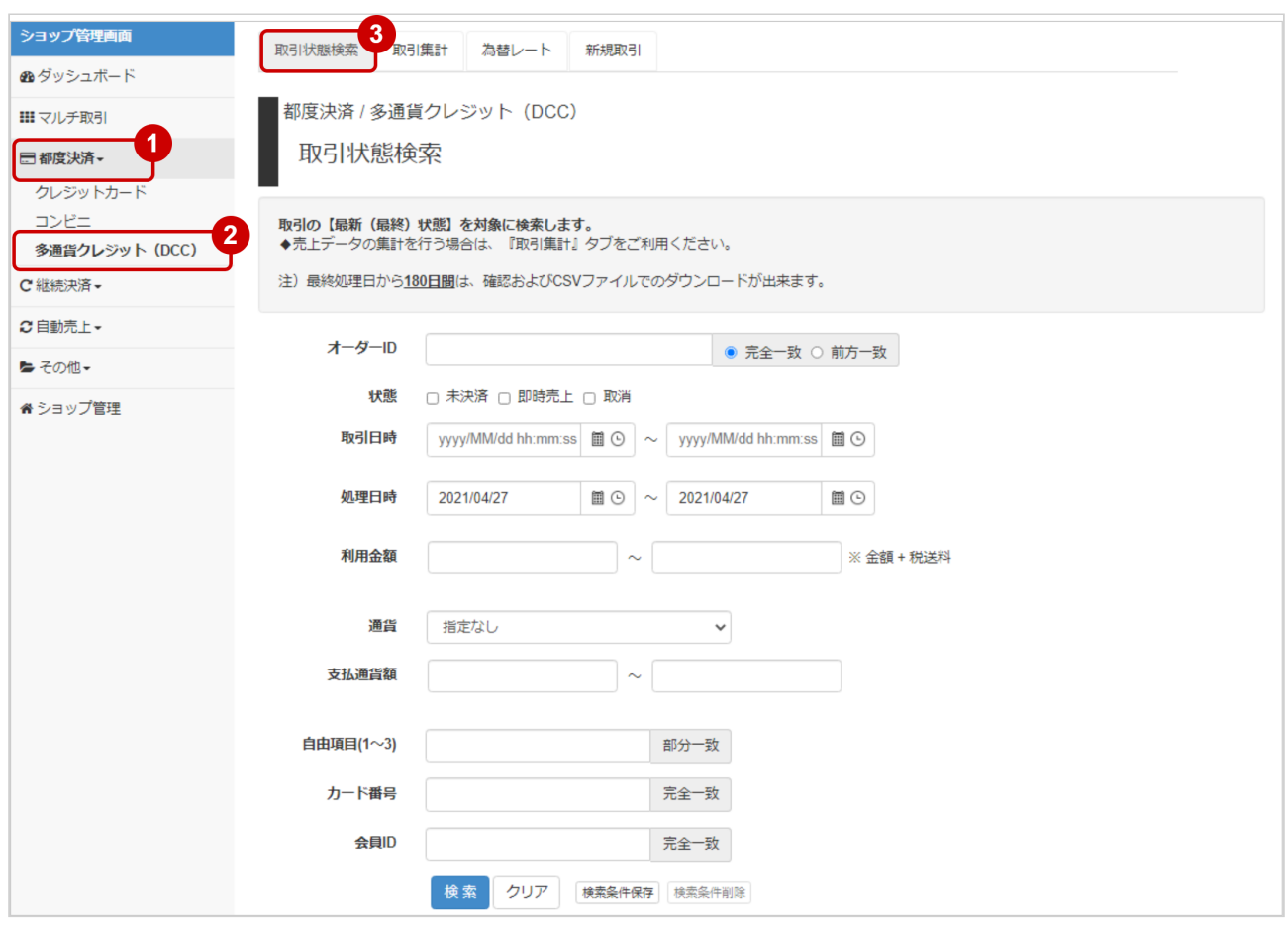

- 1. 都度決済 をクリック
- 2. 多通貨クレジット (DCC) をクリック
- 3. 取引状態検索 をクリック

#### 条件を入力し、検索を行う

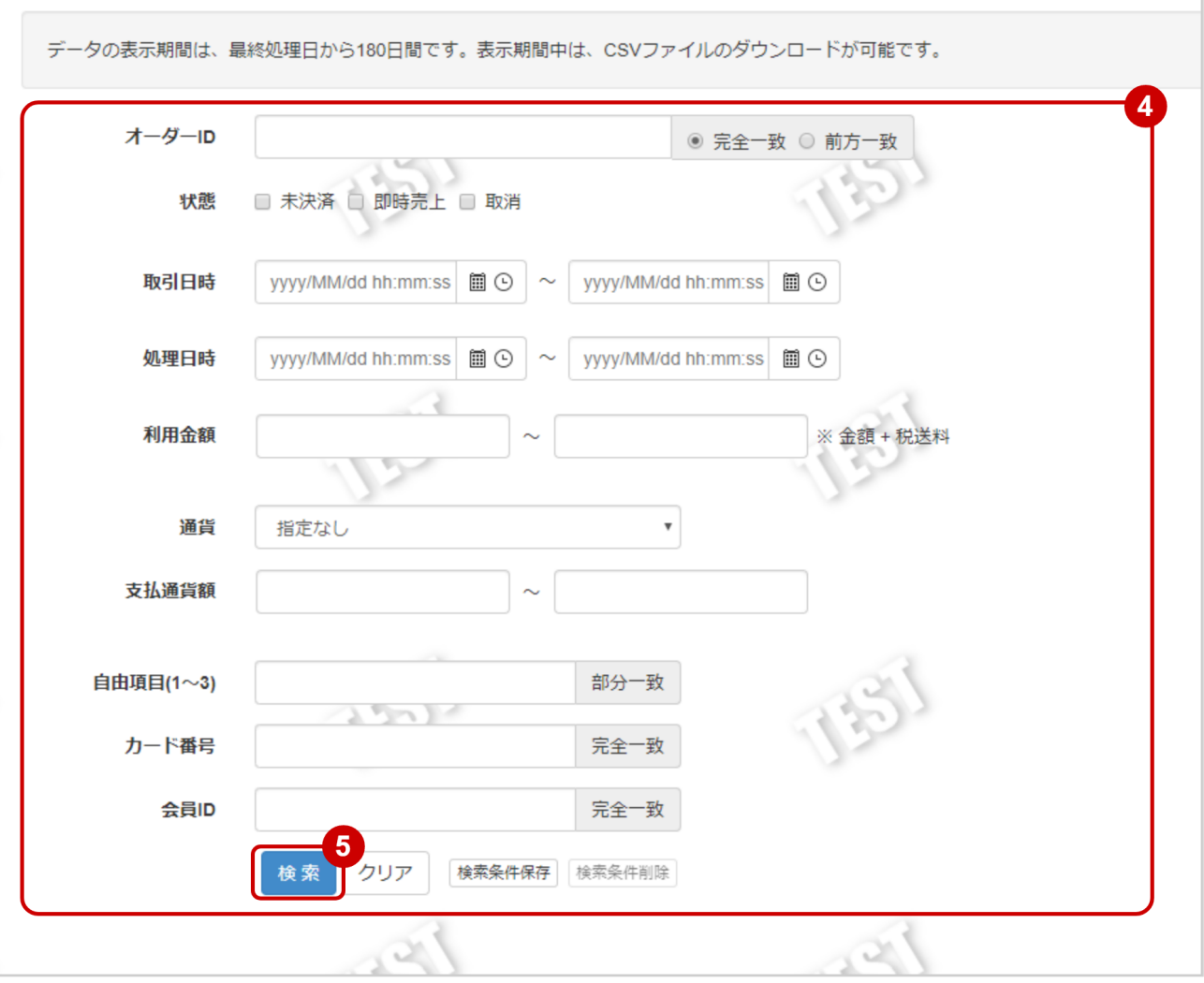

#### 4. 検索条件を入力

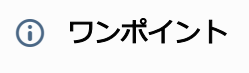

全ての入力項目において

- ・条件を指定せずに検索可能です
- ・上限・下限は両方の指定、またはいずれか一方の指定で検索可能です

検索条件の詳細は下記の通りです。

#### 表 取引状態検索条件

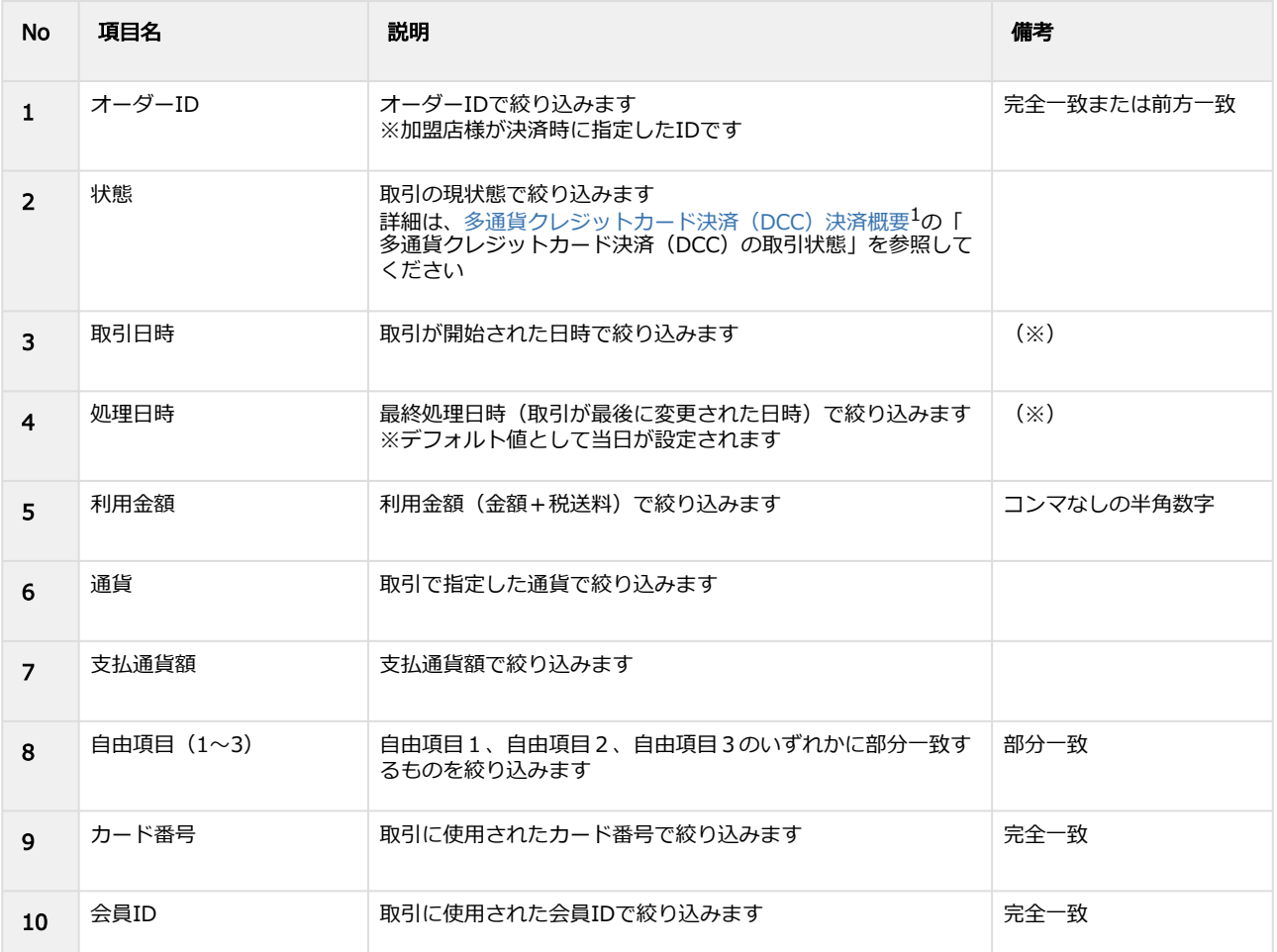

#### (※)取引日時および処理日時は「yyyy/MM/dd」または「yyyy/MM/dd hh:mm:ss」形式で 入力ください

- 例 2019年5月1日の場合 ⇒ 2019/05/01 2019年5月1日 09時05分00秒の場合 ⇒ 2019/05/01 09:05:00
- 5. 検索 をクリック

Copyright (C) GMO Payment Gateway, Inc. All Rights Reserved. – 7 –

<sup>1</sup> https://backstage-gen2.gmo-pg.com/confluence/pages/viewpage.action?pageId=299076871

#### 検索結果を表示する

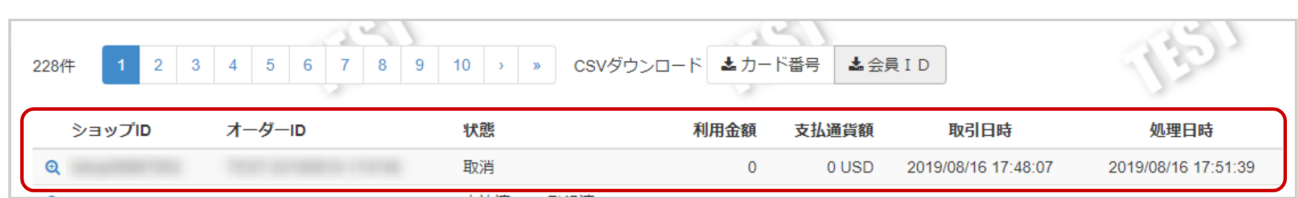

#### 表 取引一覧表示項目

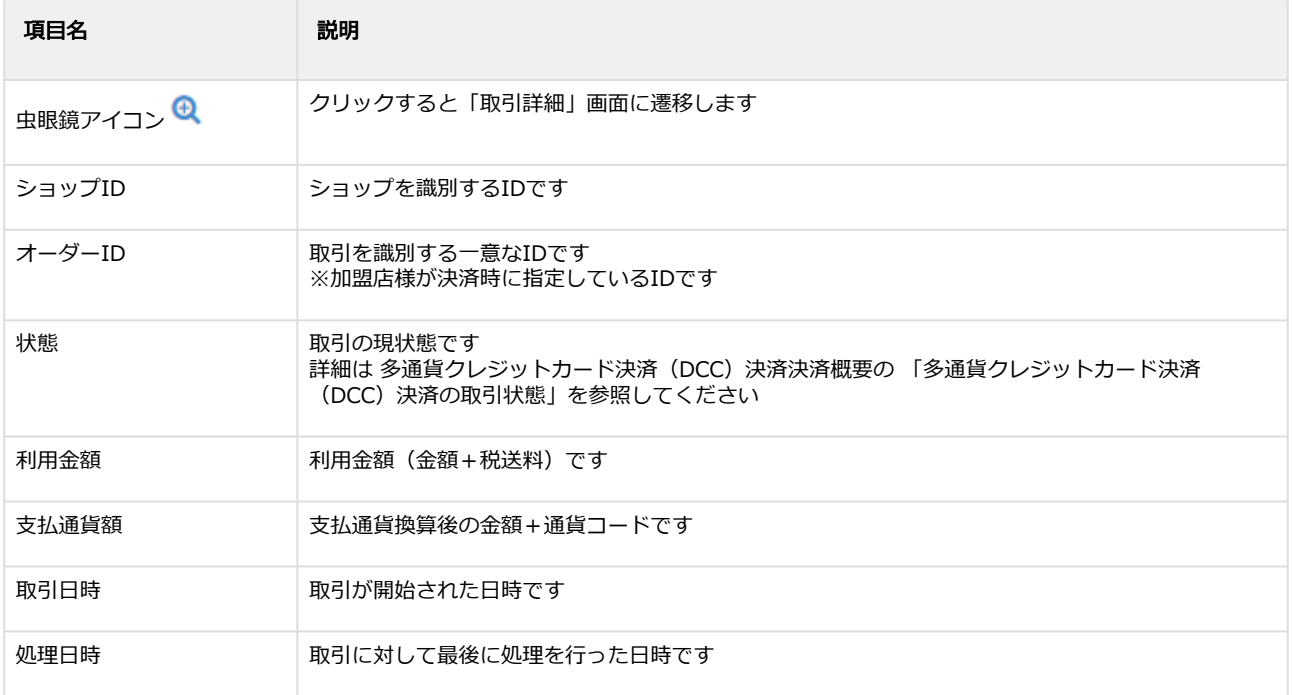

#### 関連する操作

[取引\(決済\)の詳細を確認する](#page-8-1)(see page 9) [取引状態検索結果をダウンロードする](#page-18-1)(see page 19)

# <span id="page-8-1"></span><span id="page-8-0"></span>1.2.2 取引(決済)の詳細を確認する

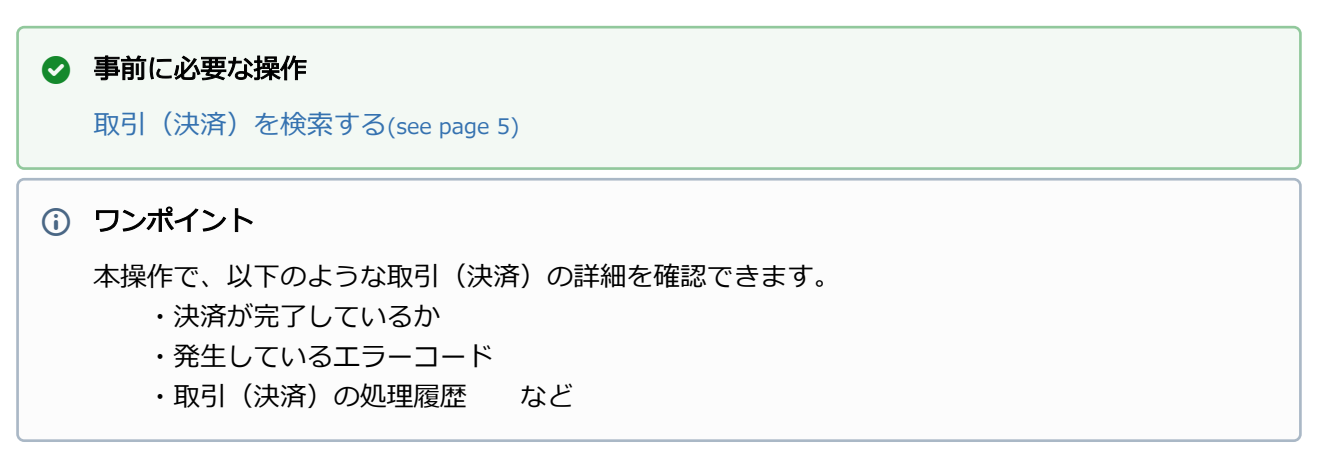

#### 該当取引を選択する

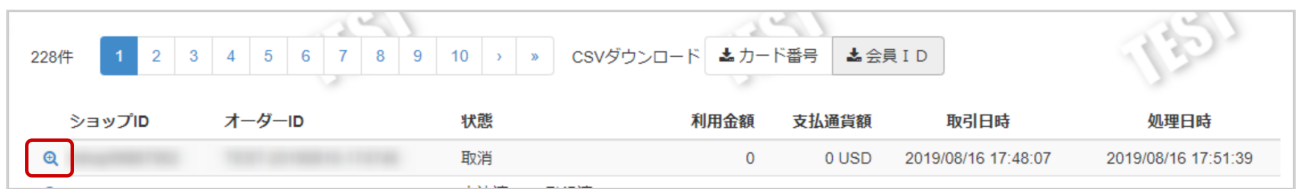

1. 虫眼鏡アイコン & をクリック

### 取引の詳細を表示する

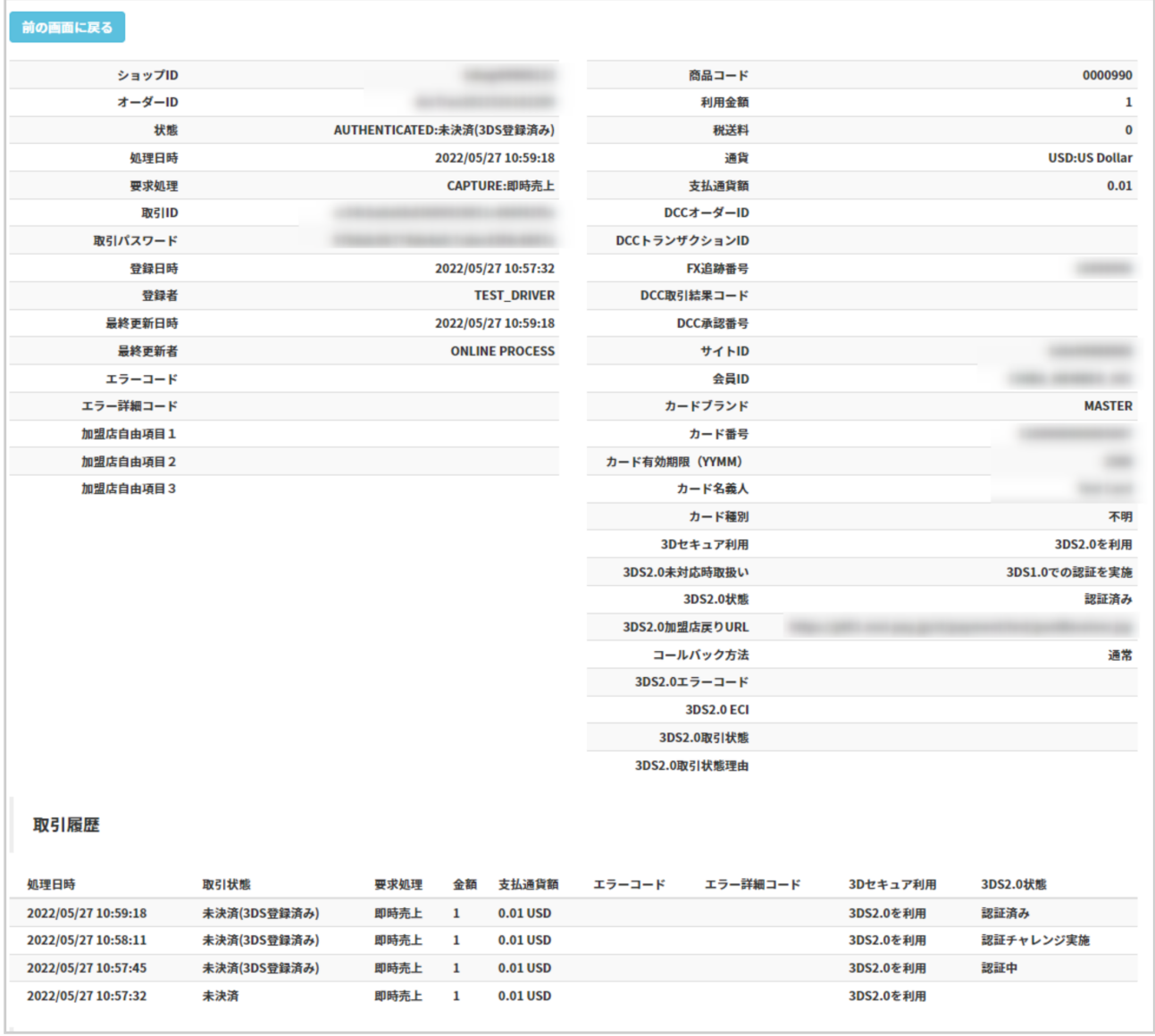

#### 2. 取引詳細画面にて詳細を確認する

#### 表 取引詳細画面表示項目

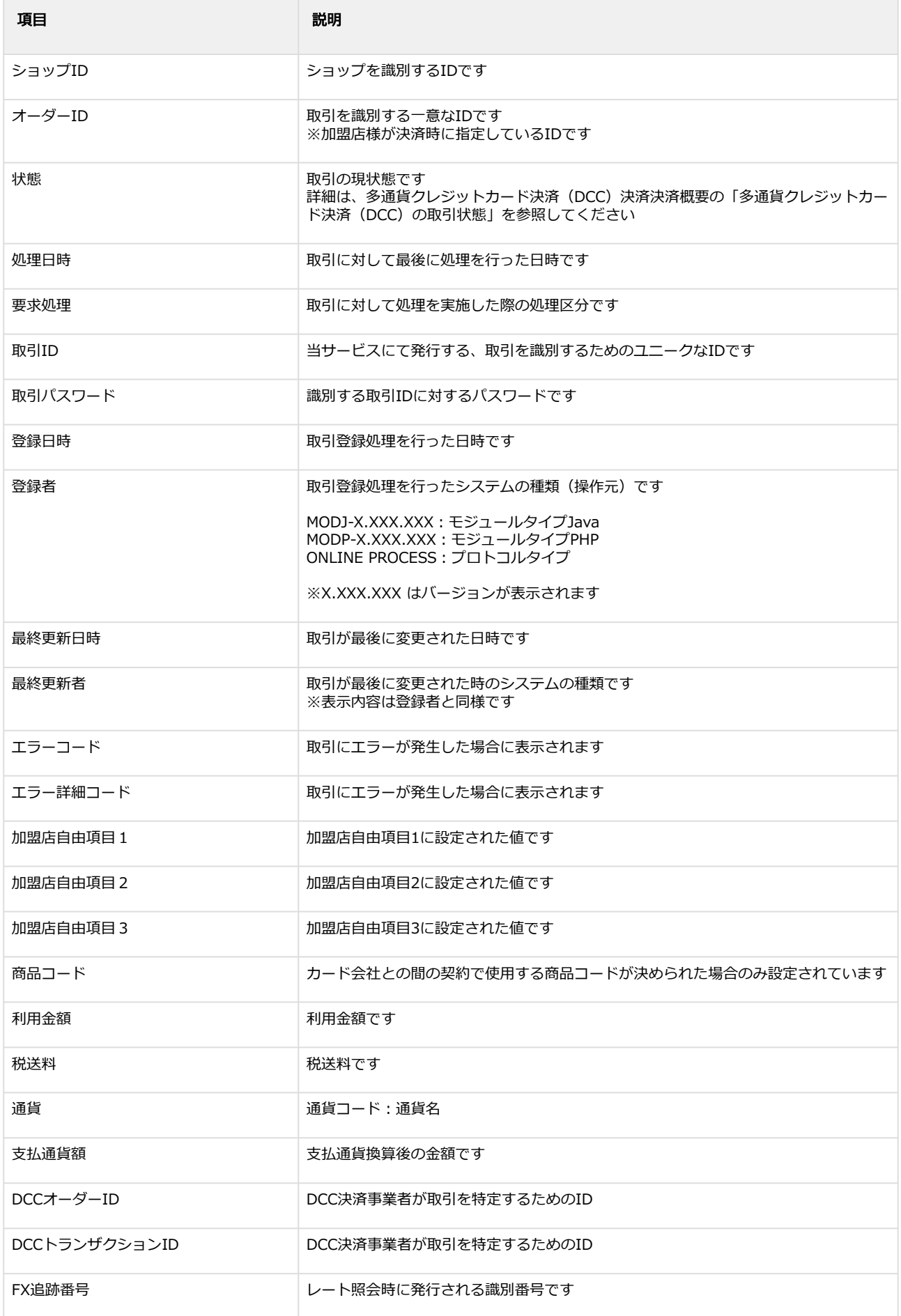

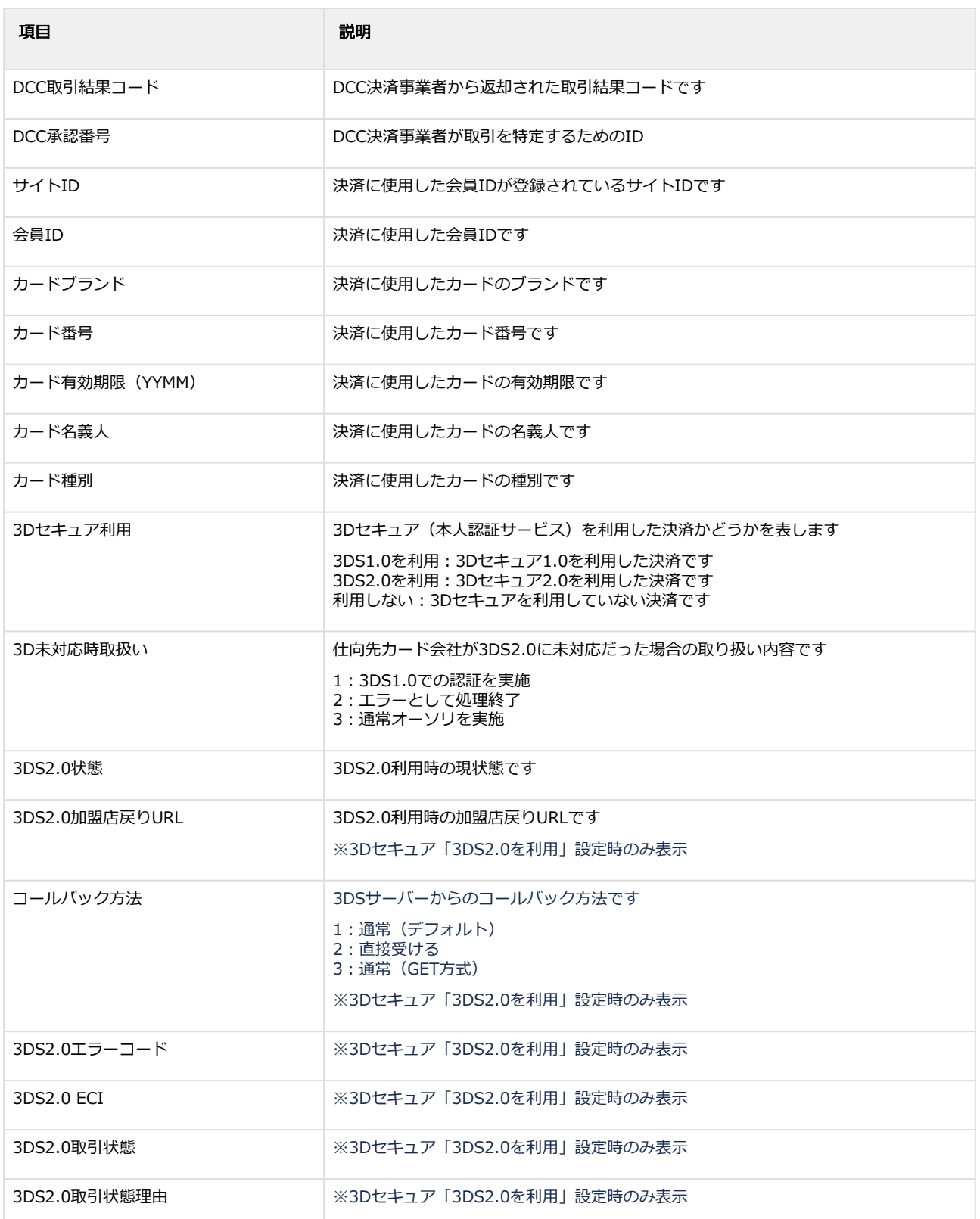

#### エラーコードの詳細については、多通貨クレジットカード決済(DCC)決済エラーコード一覧をご 覧ください

# <span id="page-12-0"></span>1.2.3 取引(決済)をキャンセルにする

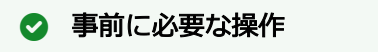

[取引\(決済\)の詳細を確認する](#page-8-1)(see page 9)

#### キャンセル処理を実行する

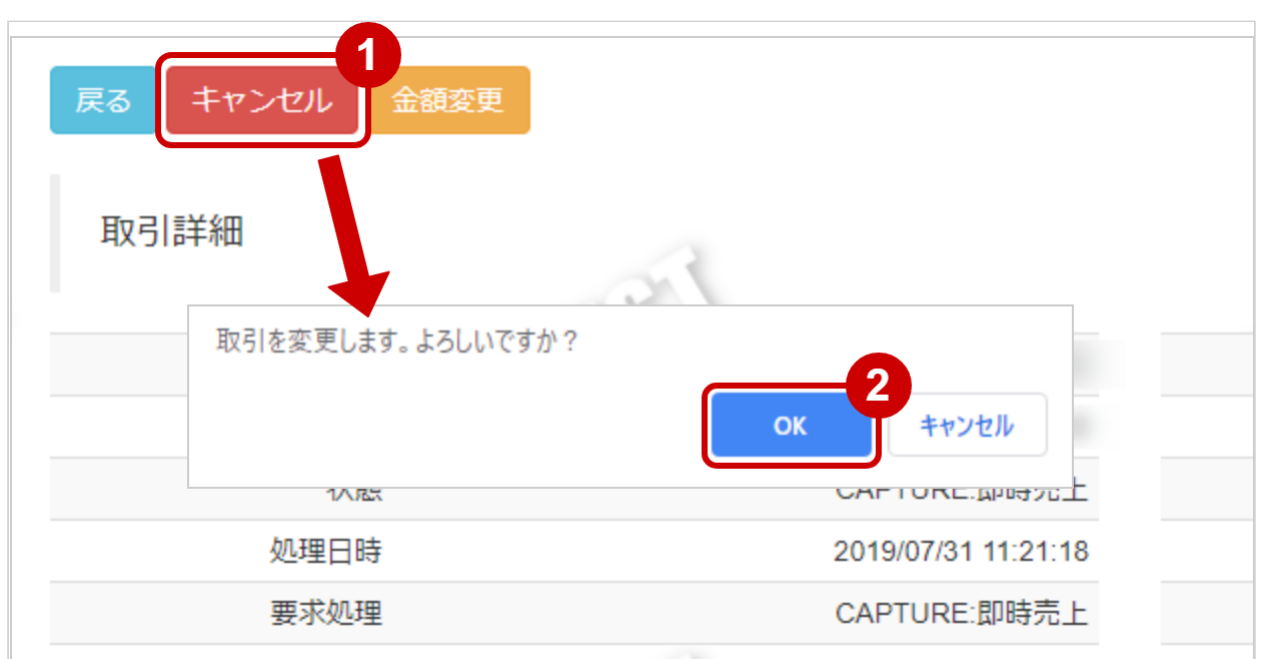

- 1. キャンセル をクリック
- 2. 確認画面で OK をクリック

#### キャンセル処理結果を確認する

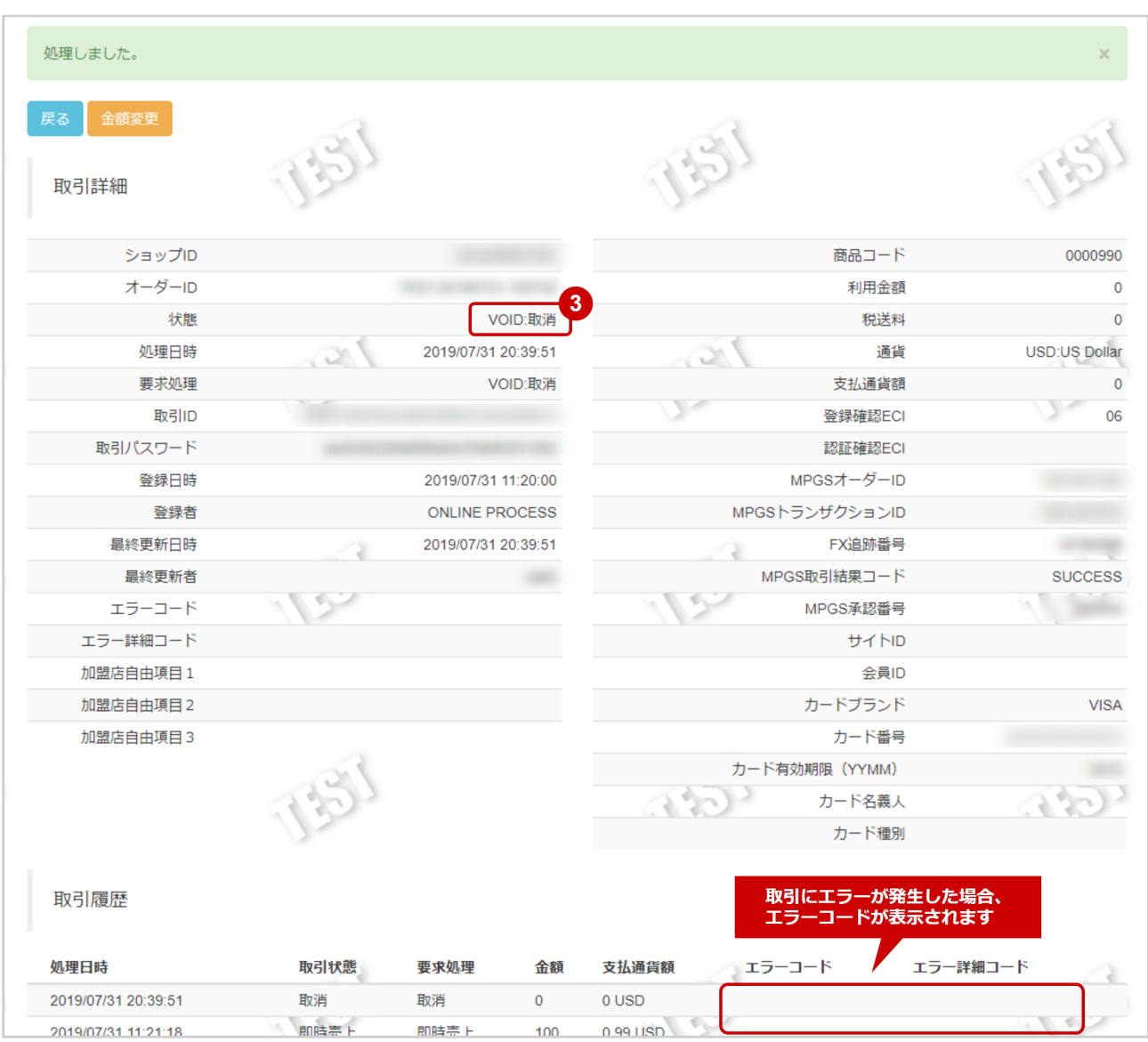

#### 3. 「状態」が【VOID:取消】となっていることを確認

エラーコードの詳細については、多通貨クレジットカード決済(DCC)決済エラーコード一覧をご 覧ください

# <span id="page-14-0"></span>1.2.4 取引(決済)を金額変更する

### ◆ 事前に必要な操作

[取引\(決済\)の詳細を確認する](#page-8-1)(see page 9)

#### 金額変更処理を実行する

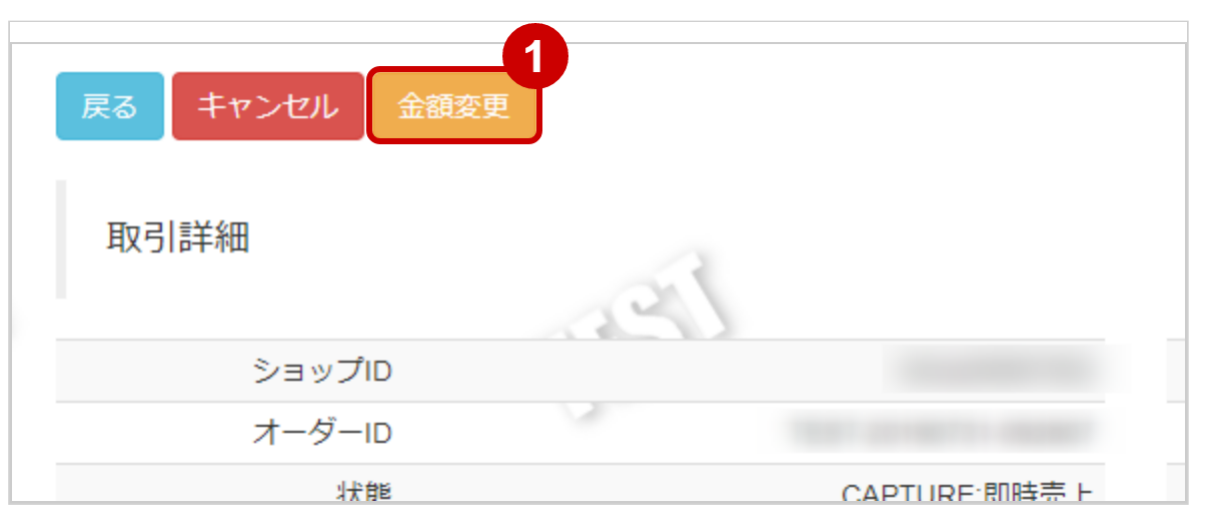

1. 金額変更 をクリック

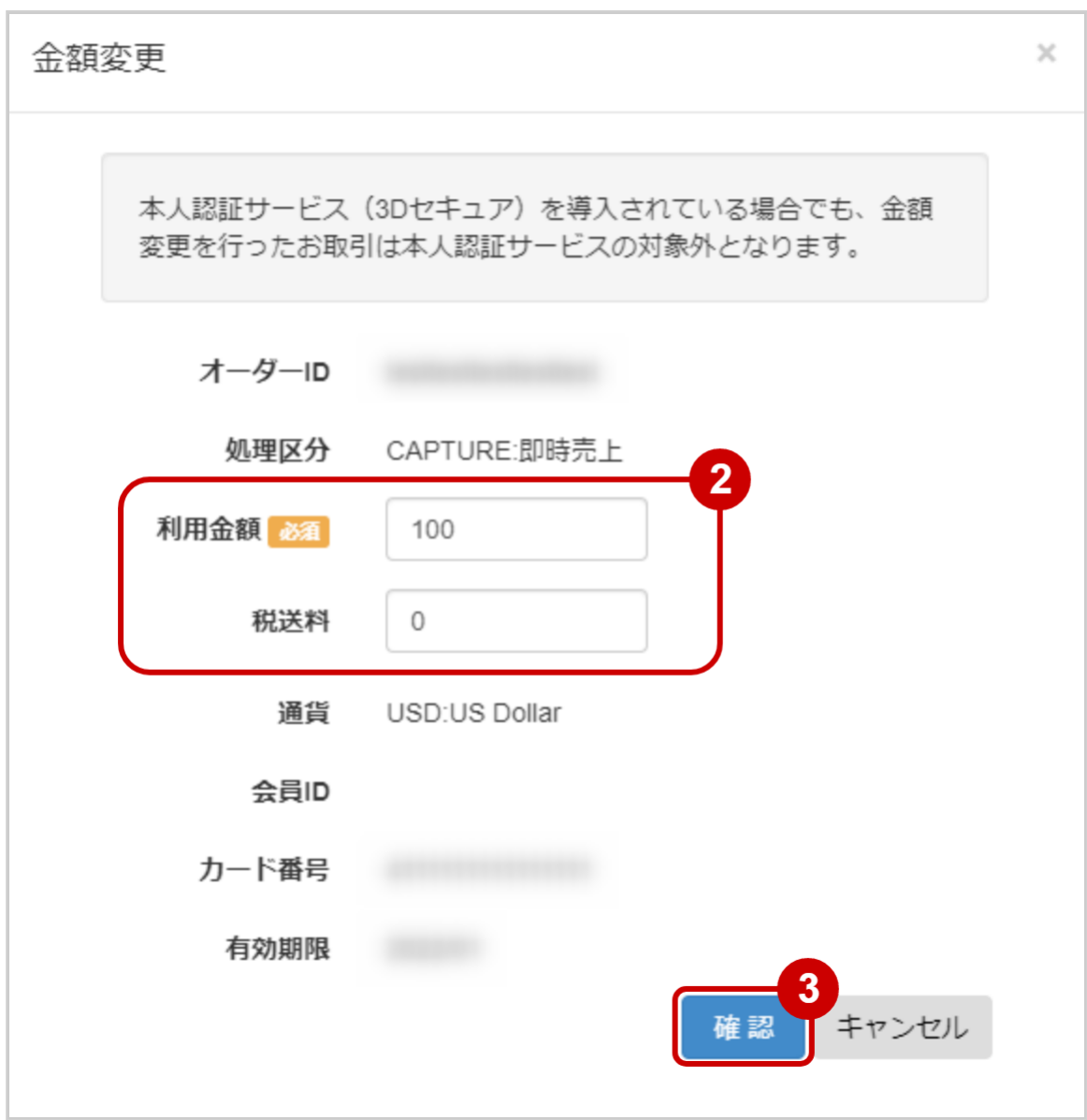

- 2. 変更後の金額を 利用金額 (税送料 に入力) ※利用金額・税送料はコンマなしの半角数字で入力 例:金額変更前の利用金額が300円・税送料が30円で、利用金額を100円・税送料を0円に 変更したい場合は利用金額に100、税送料に0と入力します
- 3. 入力内容を確認し、確認 をクリック

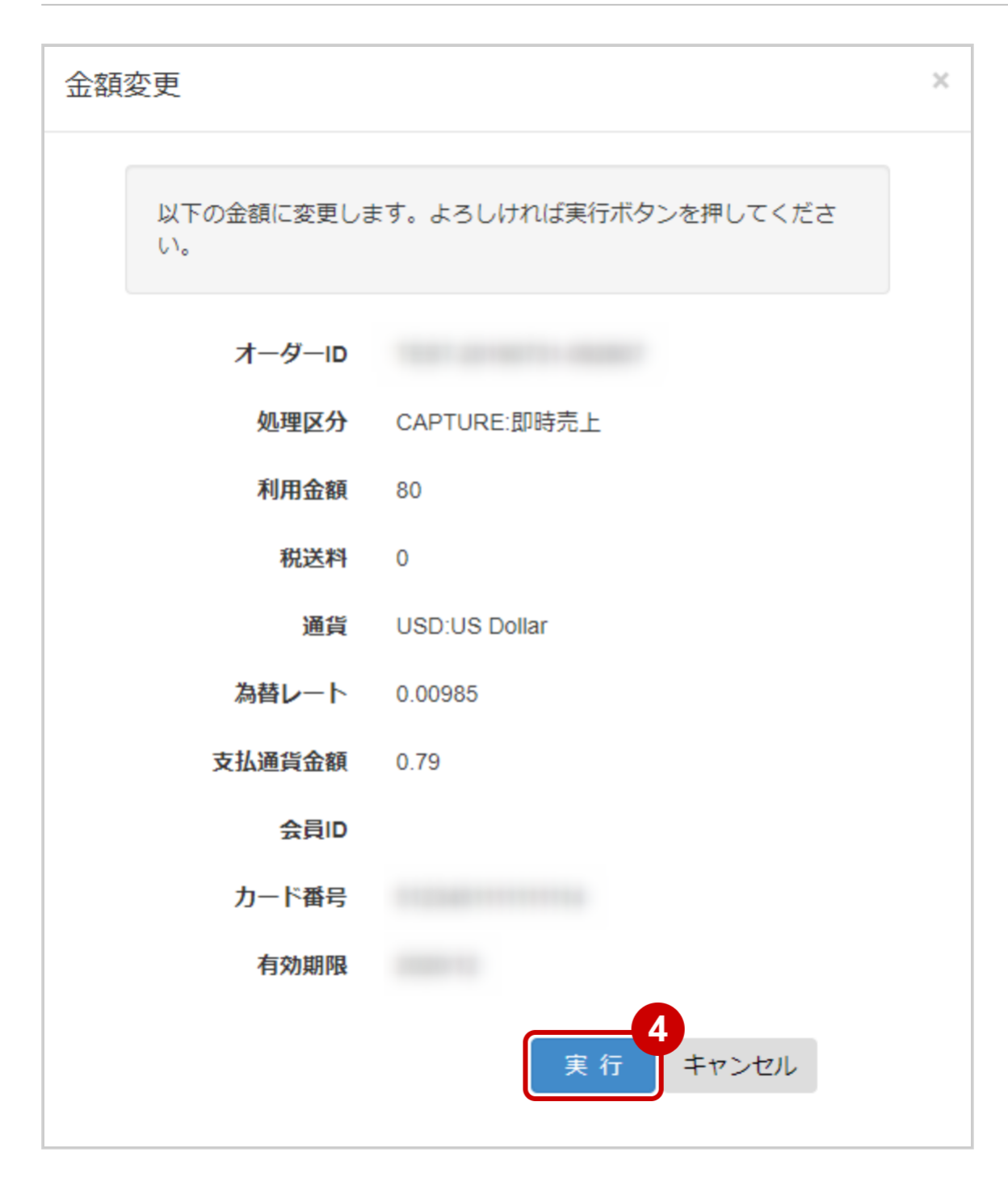

#### 4. 金額変更内容に間違いがないか確認し、実行 をクリック

#### 金額変更処理結果を確認する

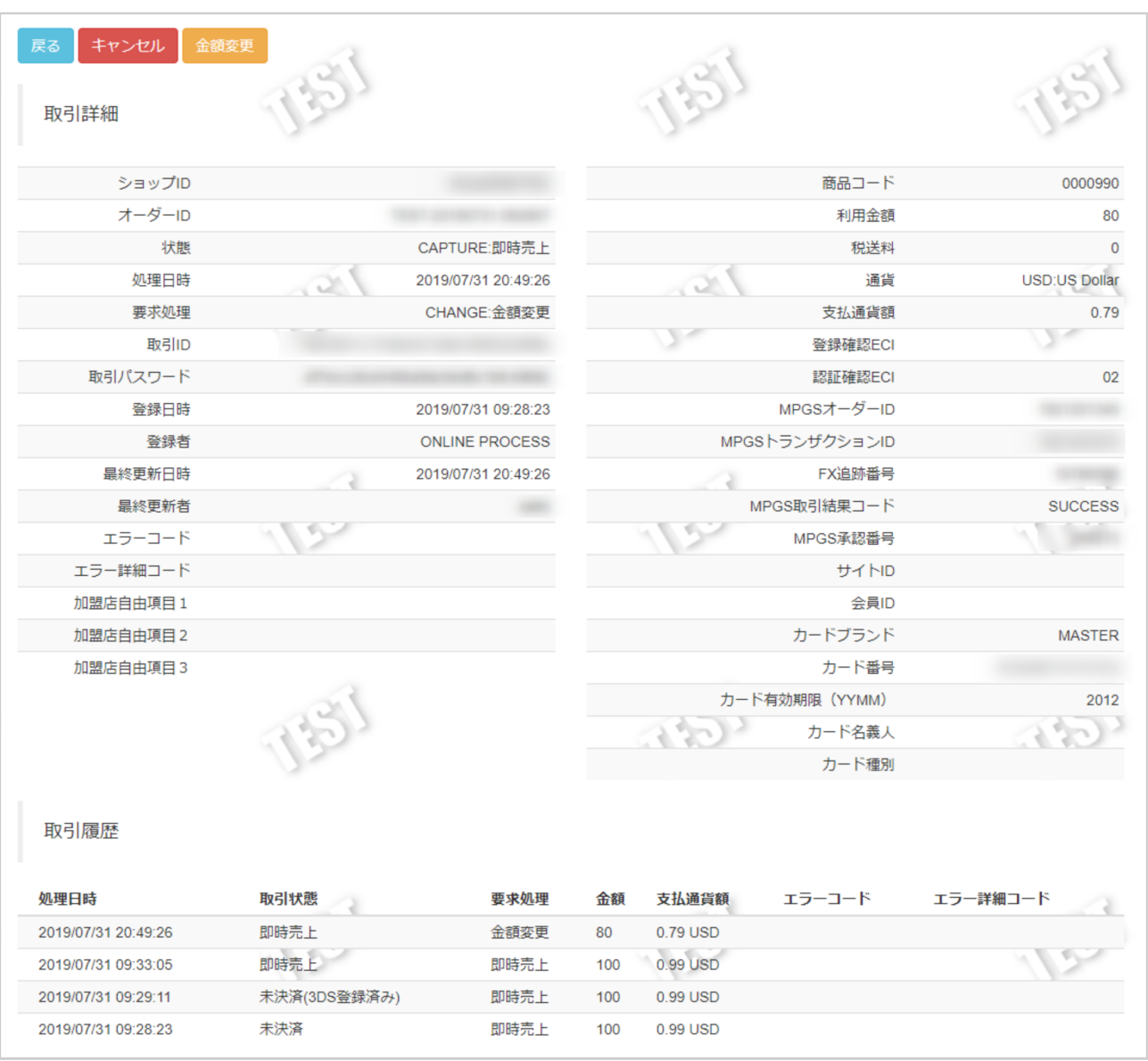

5. 取引詳細画面にて、「利用金額」「税送料」が金額変更後の金額になっていることを確認

エラーコードの詳細については、多通貨クレジットカード決済(DCC)決済エラーコード一覧をご 覧ください

### <span id="page-18-1"></span><span id="page-18-0"></span>1.2.5 取引状態検索結果をダウンロードする

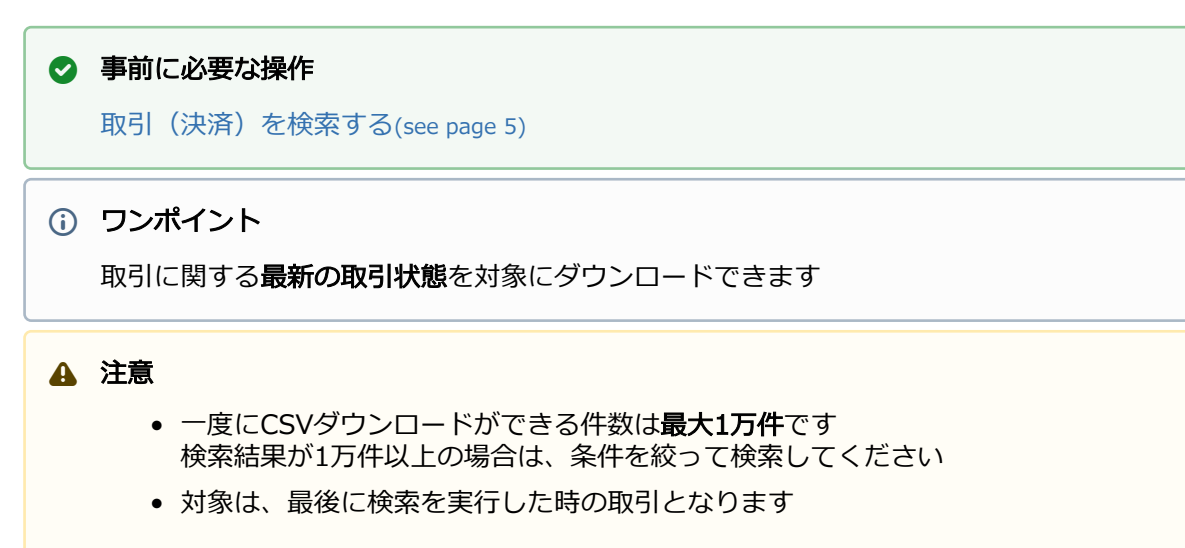

#### 取引状態検索結果をダウンロードする

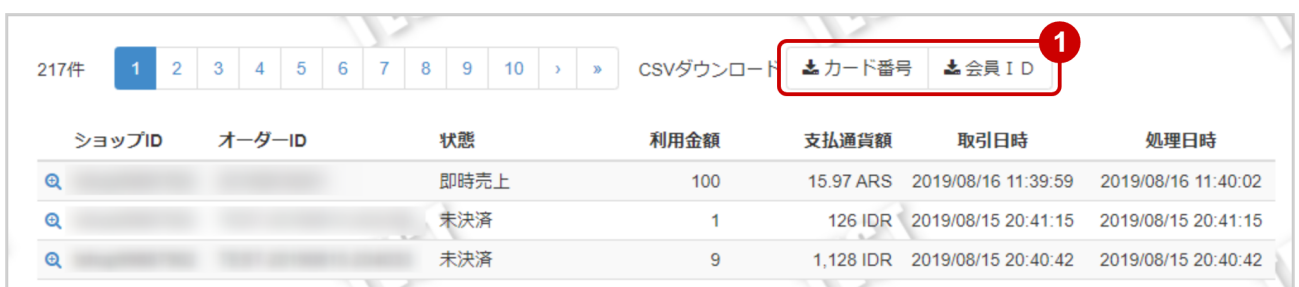

1. CSVダウンロードの カード番号 または 会員ID をクリック

CSVファイルの項目については、多通貨クレジットカード決済(DCC)決済CSVファイルフォー マット仕様をご覧ください

# <span id="page-19-0"></span>1.3 「取引集計」からできること

# <span id="page-19-2"></span><span id="page-19-1"></span>1.3.1 売上の集計・課金トランザクションの集計をする

#### ワンポイント

売上の集計(振込明細書の内訳確認)・課金トランザクションの集計(請求書従量費の内訳確認) ができます

#### 注意

データの表示期間は、最終処理日から180日間です

#### 取引集計画面を表示する

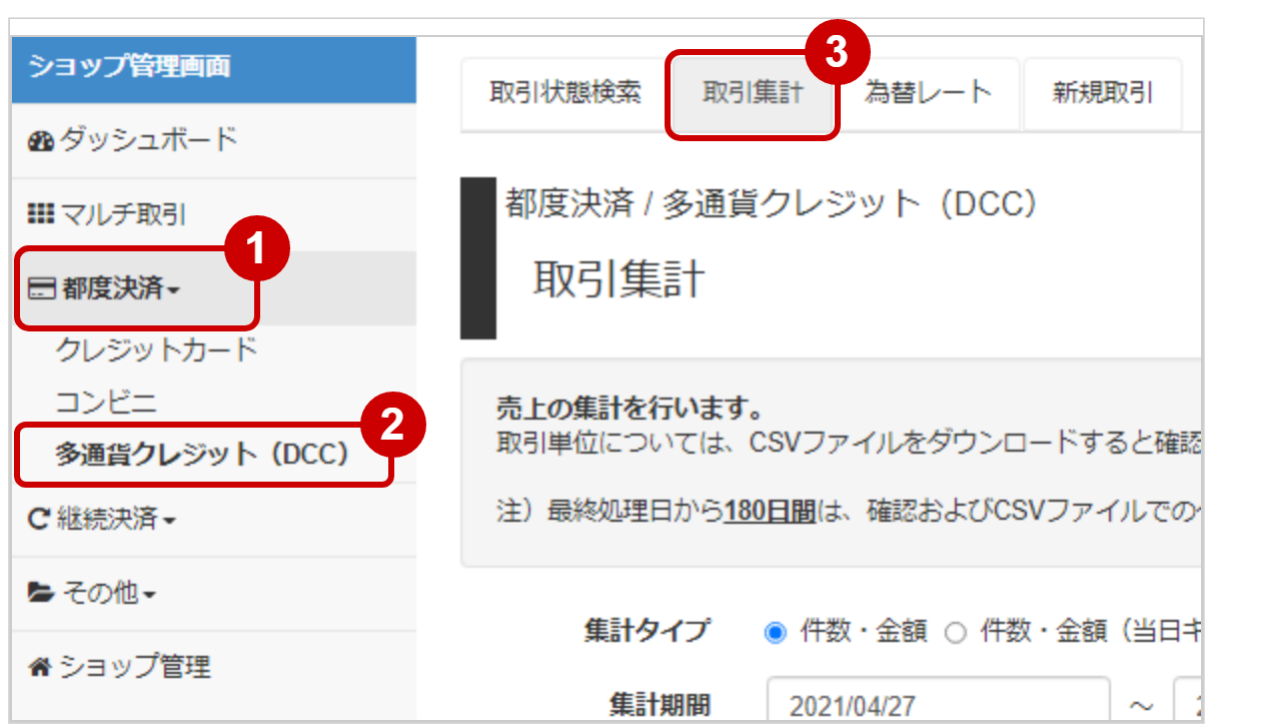

- 1. 都度決済 をクリック
- 2. 多通貨クレジット (DCC) をクリック
- 3. 取引集計 をクリック

#### 条件を入力し、集計する

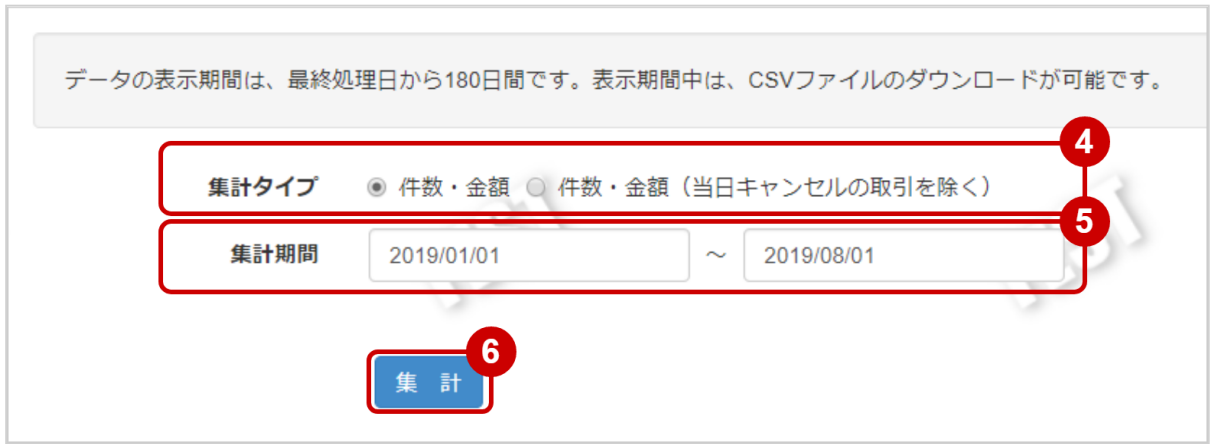

- 4. 集計タイプにて 件数・金額 にチェックする
- 5. 集計期間を入力
	- 例) 2019年1月1日~2019年8月1日の内訳を確認する場合
		- ⇒ 2019/01/01 ~ 2019/08/01 と入力

ワンポイント

入力項目において

- ・条件を指定せずに検索可能です
- ・上限・下限は両方の指定、またはいずれか一方の指定で検索可能です
- 6. 集計 をクリック

#### 集計結果を表示する

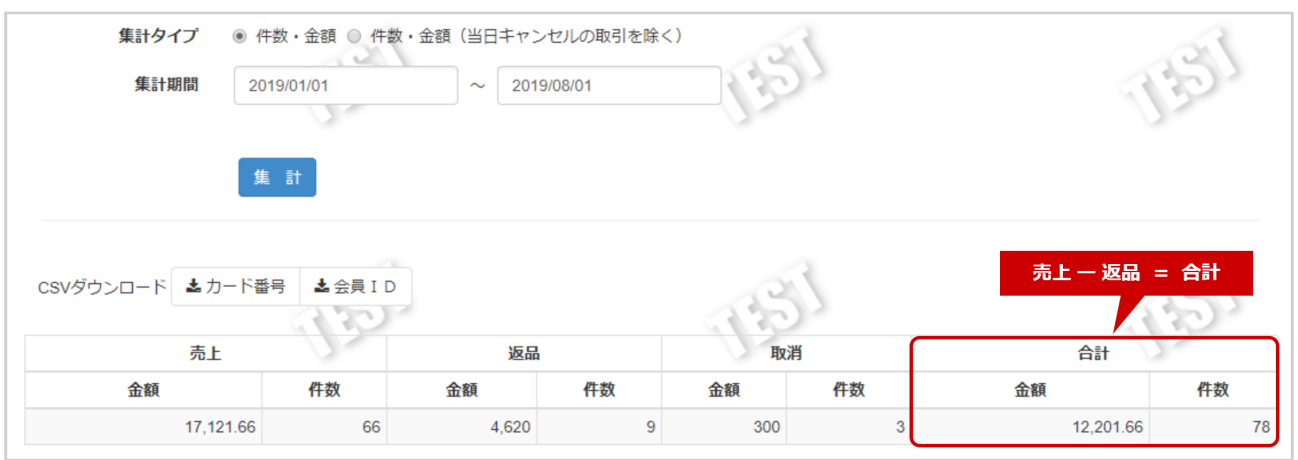

#### 7. 表示された集計データを確認する

#### ワンポイント

集計データの合計金額・合計件数は

- ・振込明細書に記載のある売上金額・売上件数と一致します
- ・金額・件数ともに取消分も含みます
- ・トランザクション処理料の対象データと一致します

#### 関連する操作

[売上集計結果をダウンロードする](#page-22-1)(see page 23)

### <span id="page-22-1"></span><span id="page-22-0"></span>1.3.2 売上集計結果をダウンロードする

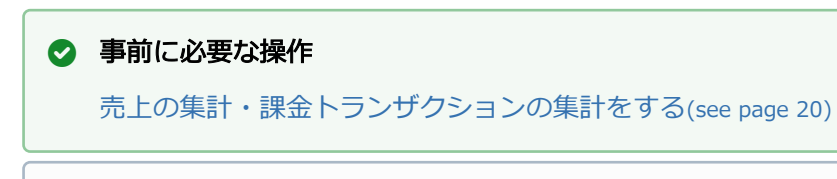

#### ワンポイント

売上集計の対象データがダウンロードできます ・売上データと返品データ、取消データが抽出できます

#### 注意

- 一度にCSVダウンロードができる件数は**最大1万件**です 検索結果が1万件以上の場合は、条件を絞って検索してください
- 対象は、最後に検索を実行した時の取引となります

#### 取引集計結果をダウンロードする

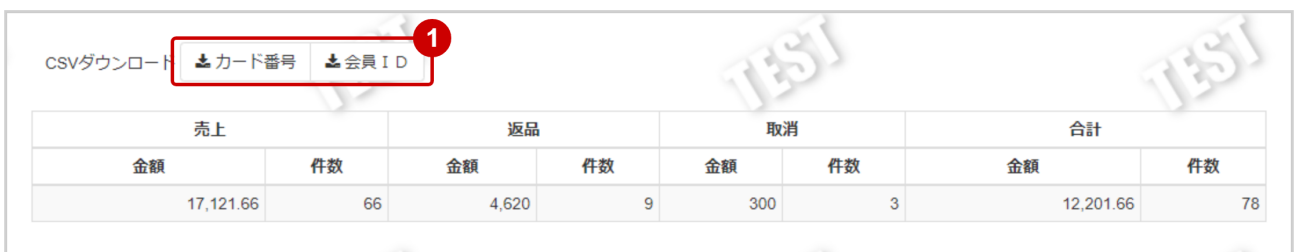

1. CSVダウンロードの カード番号 または 会員ID をクリック

CSVファイルの項目については、多通貨クレジットカード決済(DCC)決済CSVファイルフォー マット仕様をご覧ください

# <span id="page-23-1"></span><span id="page-23-0"></span>1.3.3 当日キャンセルを除く売上の集計をする

#### ワンポイント

当日キャンセル(取消)とその元取引の売上を含まない集計ができます

#### 注意

データの表示期間は、最終処理日から180日間です

#### 取引集計画面を表示する

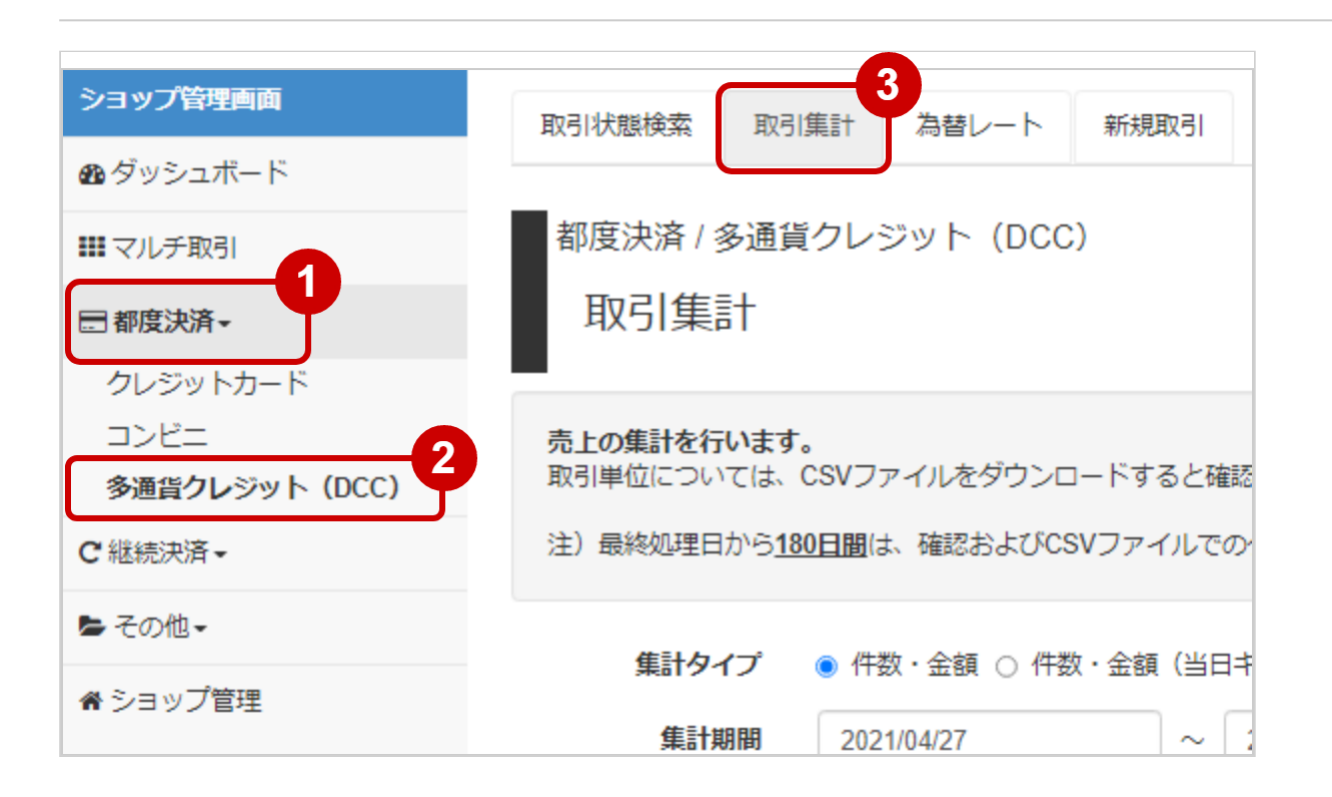

- 1. 都度決済 をクリック
- 2. 多通貨クレジット (DCC) をクリック
- 3. 取引集計 をクリック

#### 条件を入力し、集計する

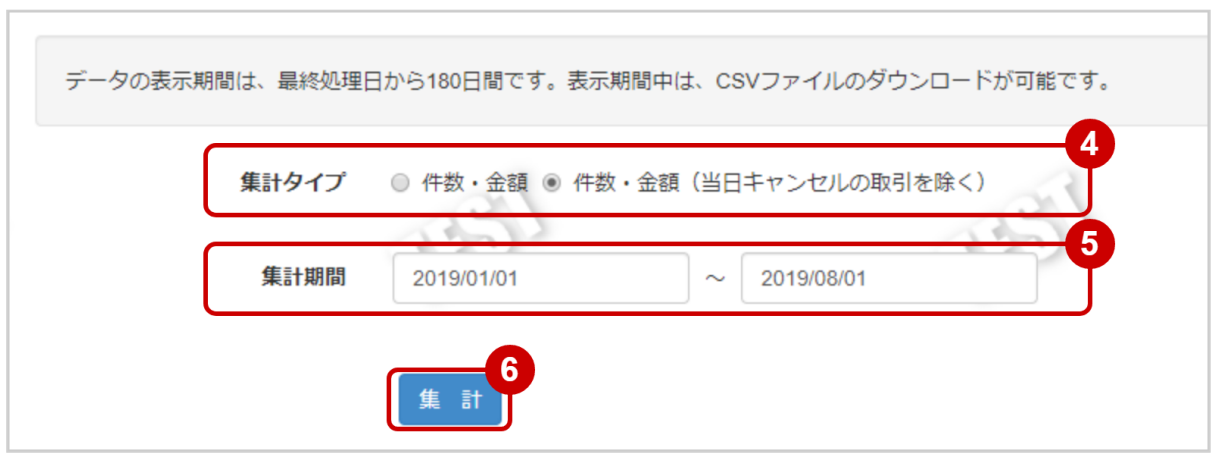

- 4. 集計タイプにて 件数・金額 (当日キャンセルの取引を除く) をチェックする
- 5. 集計期間を入力
	- 例) 2019年1月1日~2019年8月1日の内訳を確認する場合
		- ⇒ 2019/01/01 ~ 2019/08/01 と入力

ワンポイント 入力項目において ・条件を指定せずに検索可能です ・上限・下限は両方の指定、またはいずれか一方の指定で検索可能です

6. 集計 をクリック

#### 集計結果を表示する

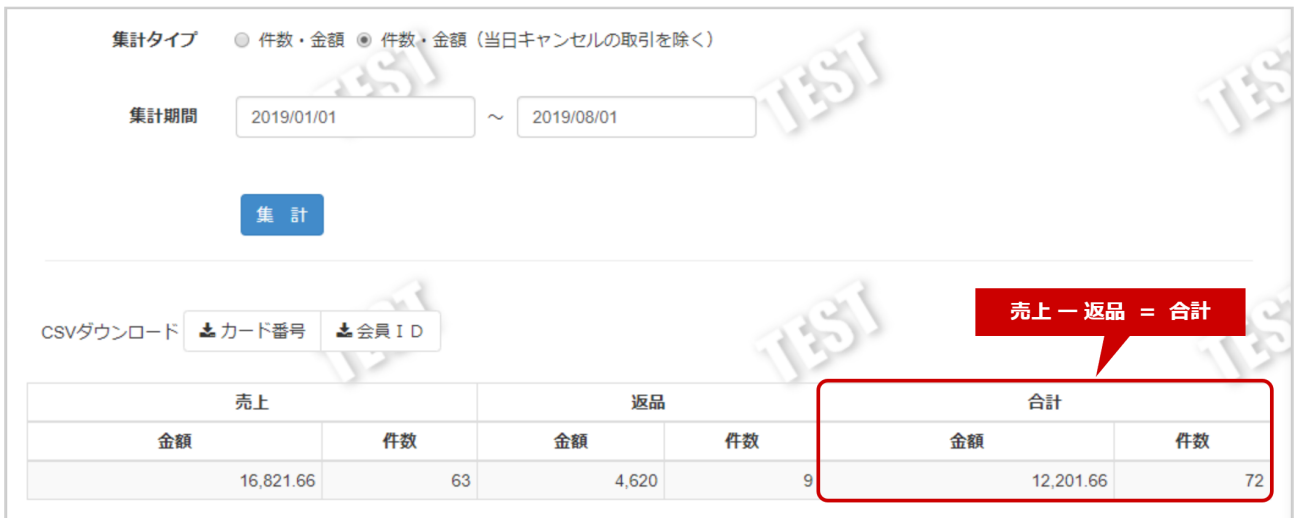

7. 表示された集計データを確認する

#### 関連する操作

[当日キャンセルを除く売上集計結果をダウンロードする](#page-26-1)(see page 27)

## <span id="page-26-1"></span><span id="page-26-0"></span>1.3.4 当日キャンセルを除く売上集計結果をダウンロードする

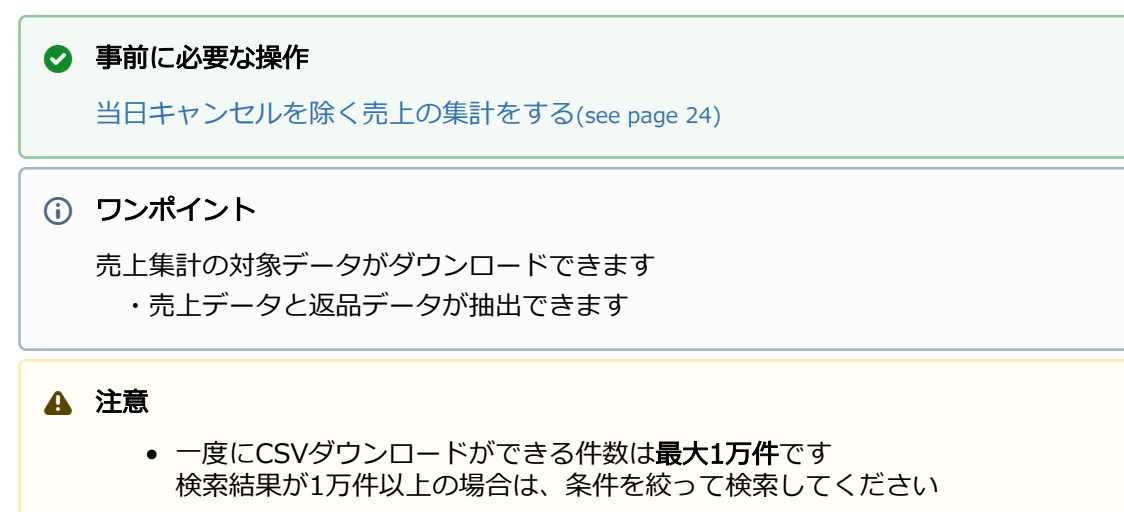

● 対象は、最後に検索を実行した時の取引となります

#### 取引集計結果をダウンロードする

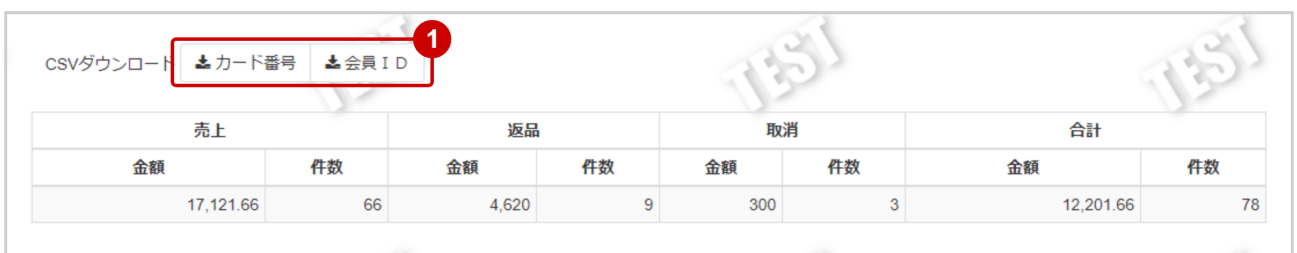

1. CSVダウンロードの カード番号 または 会員ID をクリック

CSVファイルの項目については、多通貨クレジットカード決済(DCC)決済CSVファイルフォー マット仕様をご覧ください

# <span id="page-27-0"></span>1.4 「為替レート」からできること

# <span id="page-27-1"></span>1.4.1 為替レートを検索する

#### ワンポイント

取引で使用する為替レートを確認できます

#### 注意

データの表示期間は、最終処理日から180日間です

#### 為替レート検索画面を表示する

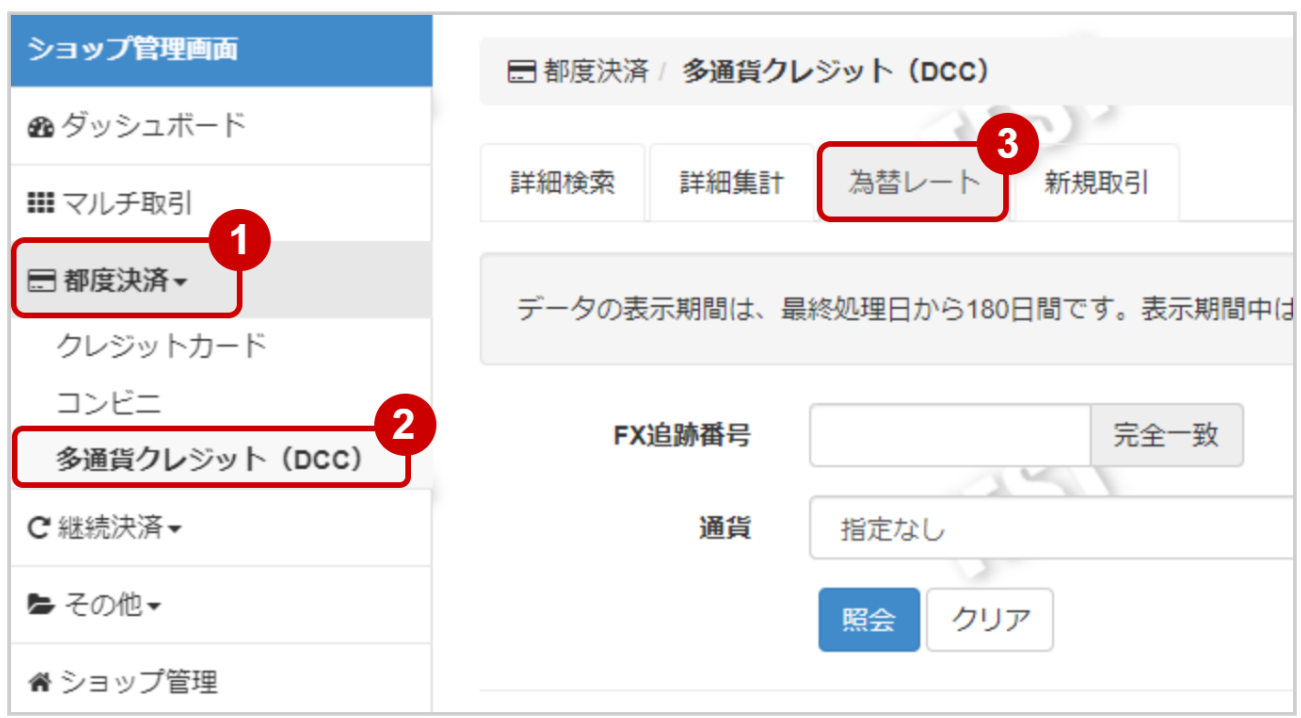

- 1. 都度決済 をクリック
- 2. 多通貨クレジット (DCC) をクリック
- 3. 為替レート をクリック

#### 条件を入力し、検索を行う

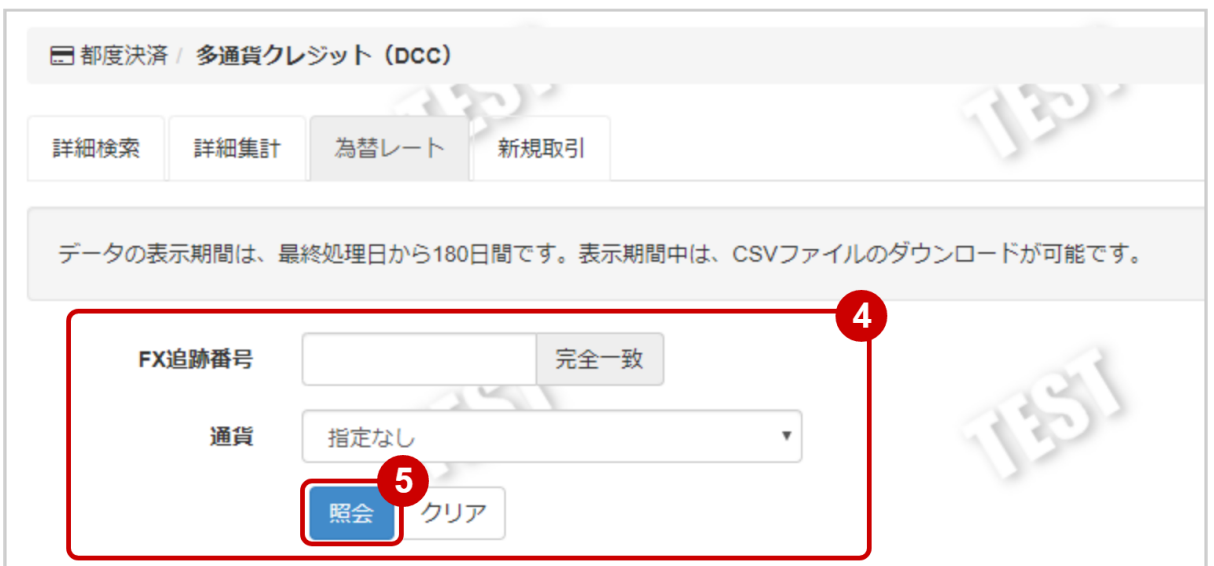

#### 4. 検索条件を入力

#### ワンポイント

全ての入力項目において

・条件を指定せずに検索可能です

・上限・下限は両方の指定、またはいずれか一方の指定で検索可能です

#### 検索条件の詳細は下記の通りです。

#### 表 詳細検索条件

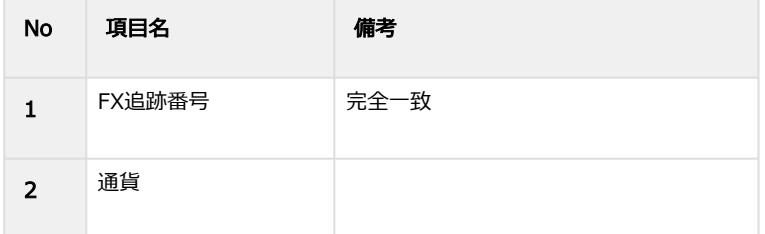

5. 照会 をクリック

#### 検索結果を表示する

#### 表 為替レート検索結果一覧表示項目

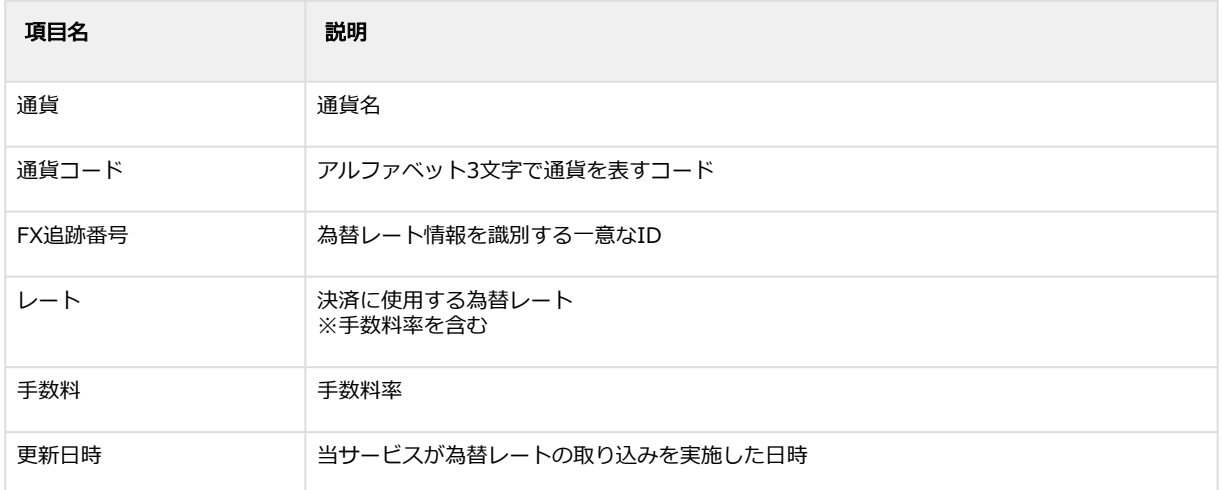

# <span id="page-30-0"></span>1.4.2 為替レートの検索結果をダウンロードする

#### 注意

- 一度にCSVダウンロードができる件数は**最大1万件**です 検索結果が1万件以上の場合は、条件を絞って検索してください
- 対象は、最後に検索を実行した時の取引となります

#### 為替レート検索結果をダウンロードする

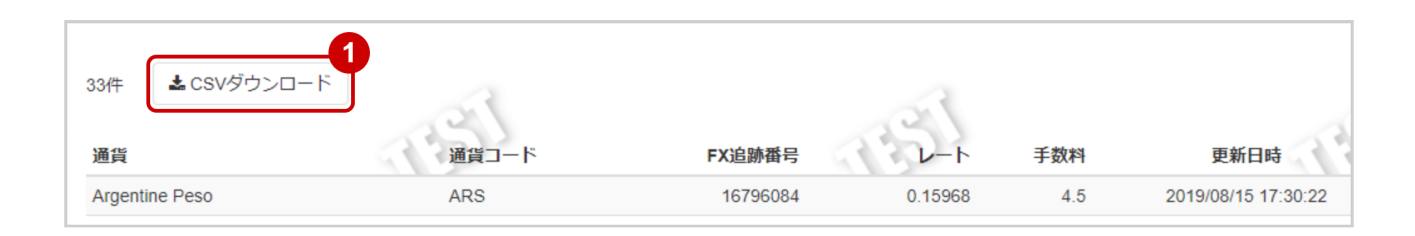

1. CSVダウンロード をクリック

CSVファイルの項目については、多通貨クレジットカード決済(DCC)決済CSVファイルフォー マット仕様をご覧ください

# <span id="page-31-0"></span>1.5 「新規取引」からできること

### <span id="page-31-1"></span>1.5.1 管理画面から新たに取引(決済)を行う

#### ワンポイント

管理画面から手動で決済をすることができます

本操作を行う前に、お客様へ請求する情報を用意します

· オーダーID (加盟店様が取引を特定するために必要な情報です)

- ・金額
- ・カード情報 など

取引の登録者は管理画面にログインしたユーザIDとなります

#### 注意

- 金額は【1円~9,999,999円】で設定可能です
- 3Dセキュア(本人認証サービス)を導入されている場合でも、新規取引で行った取引は 3Dセキュア対象外となります
- カード会社等の判断により、エラーになることがあります
- 本番環境ではPCIDSSを未準拠の場合、対象決済指定方法の「カード番号入力」を選択 できません

#### 新規取引画面を表示する

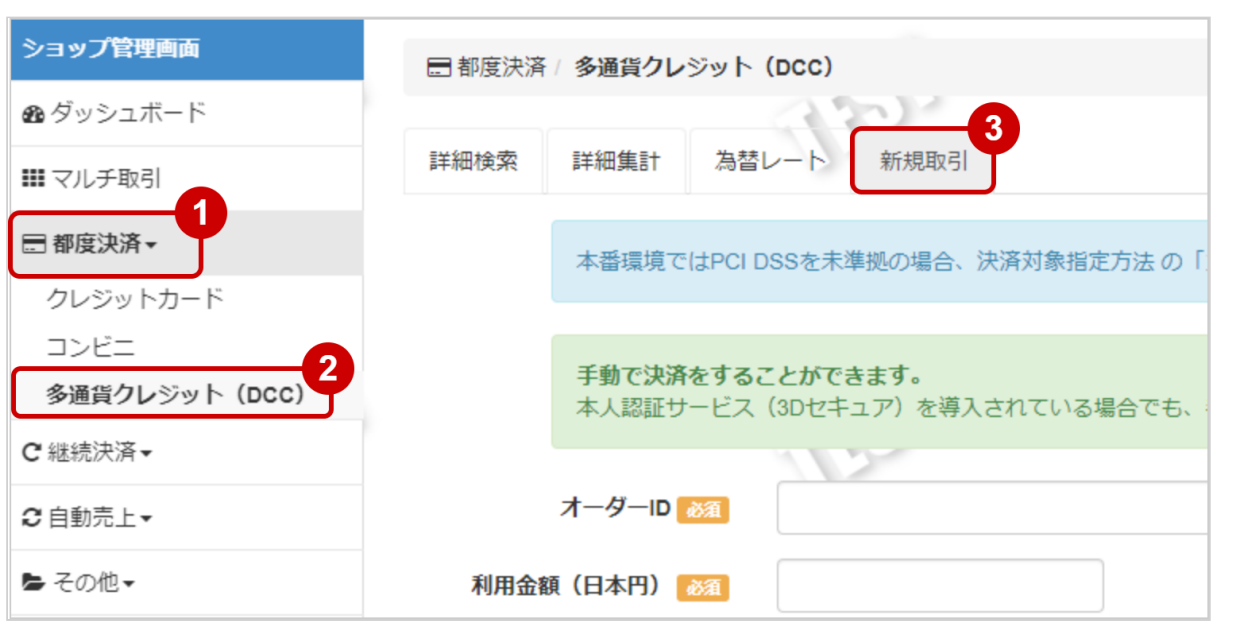

- 1. 都度決済 をクリック
- 2. 多通貨クレジット (DCC) をクリック
- 3. 新規取引 をクリック

#### 取引内容を入力する

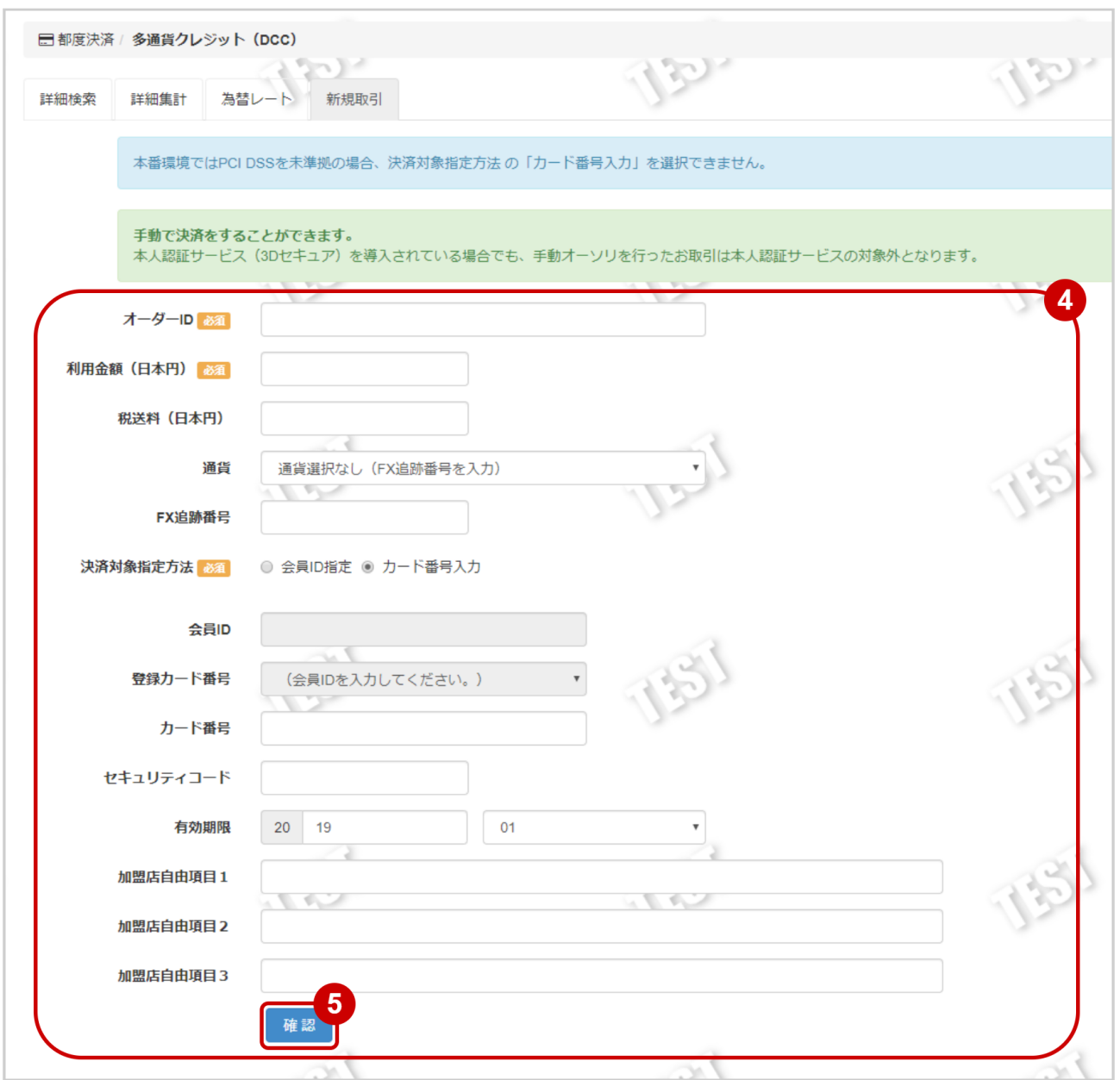

- 4. 新規取引画面に、取引内容を入力 ※金額・カード番号は数字のみで入力(記号なし)
- 5. 確認 をクリック

#### 表 新規取引の入力項目

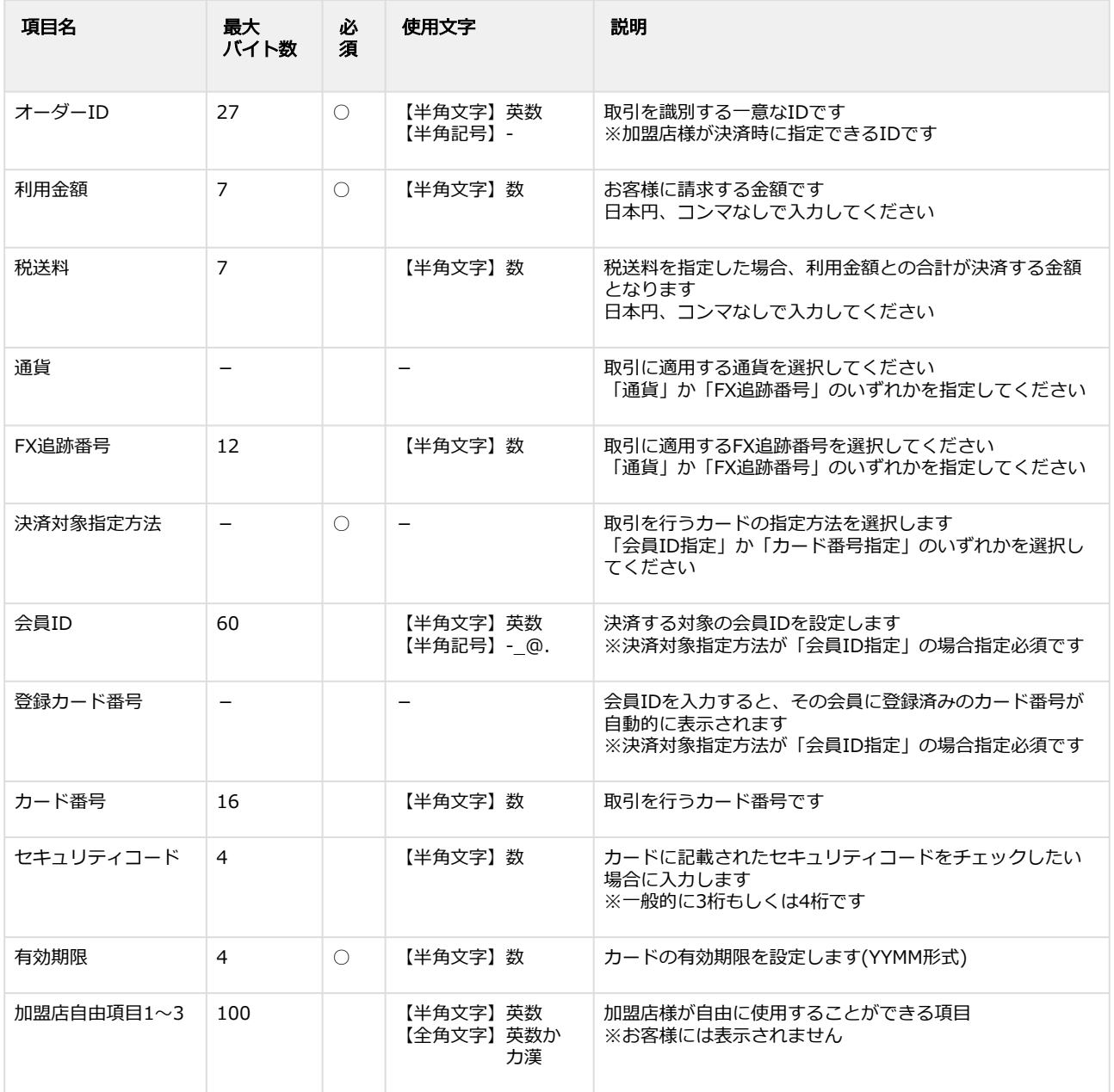

#### 新規取引を実行する

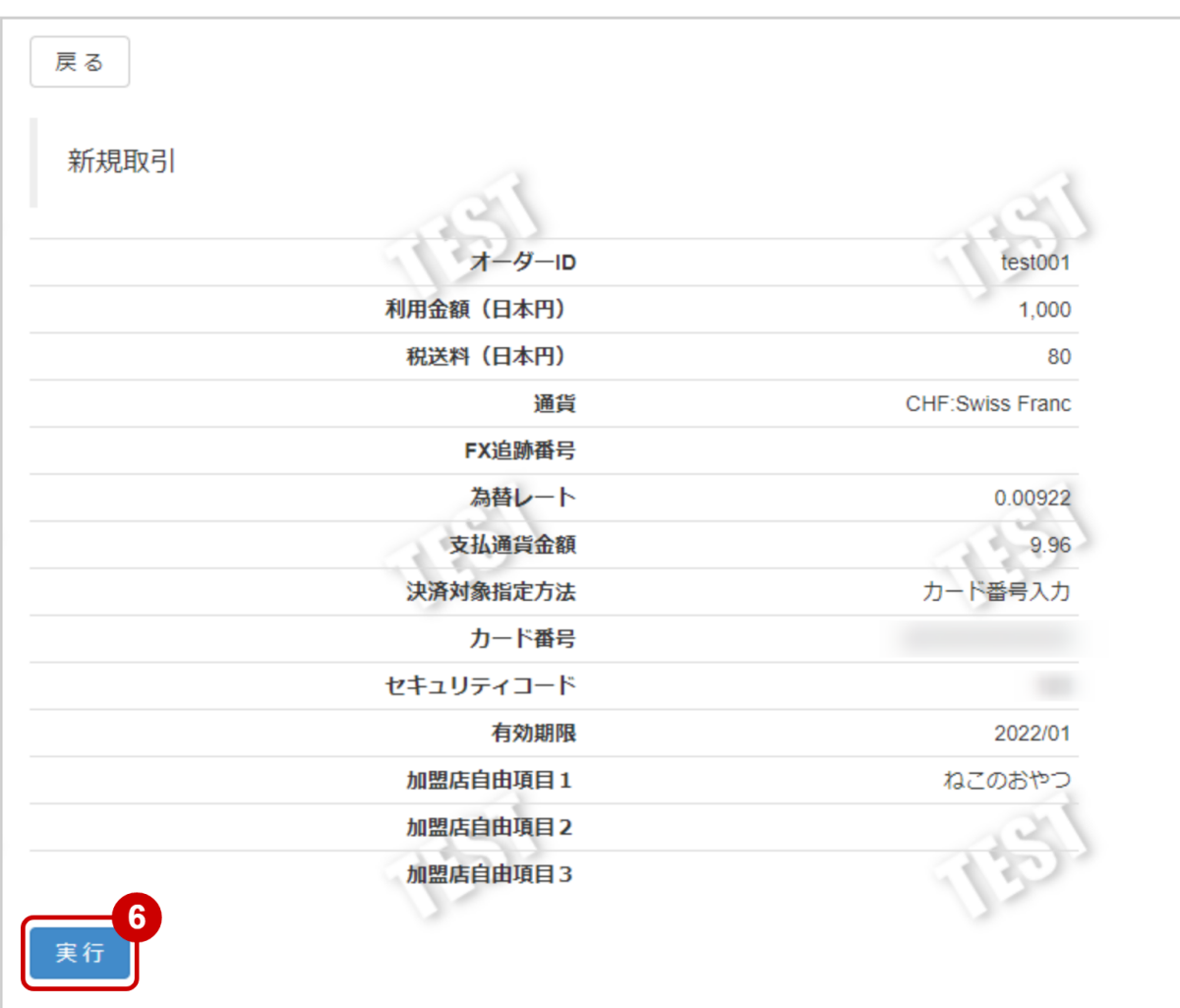

6. 内容を確認の上、 実行 をクリック

#### 新規取引実行結果を確認する

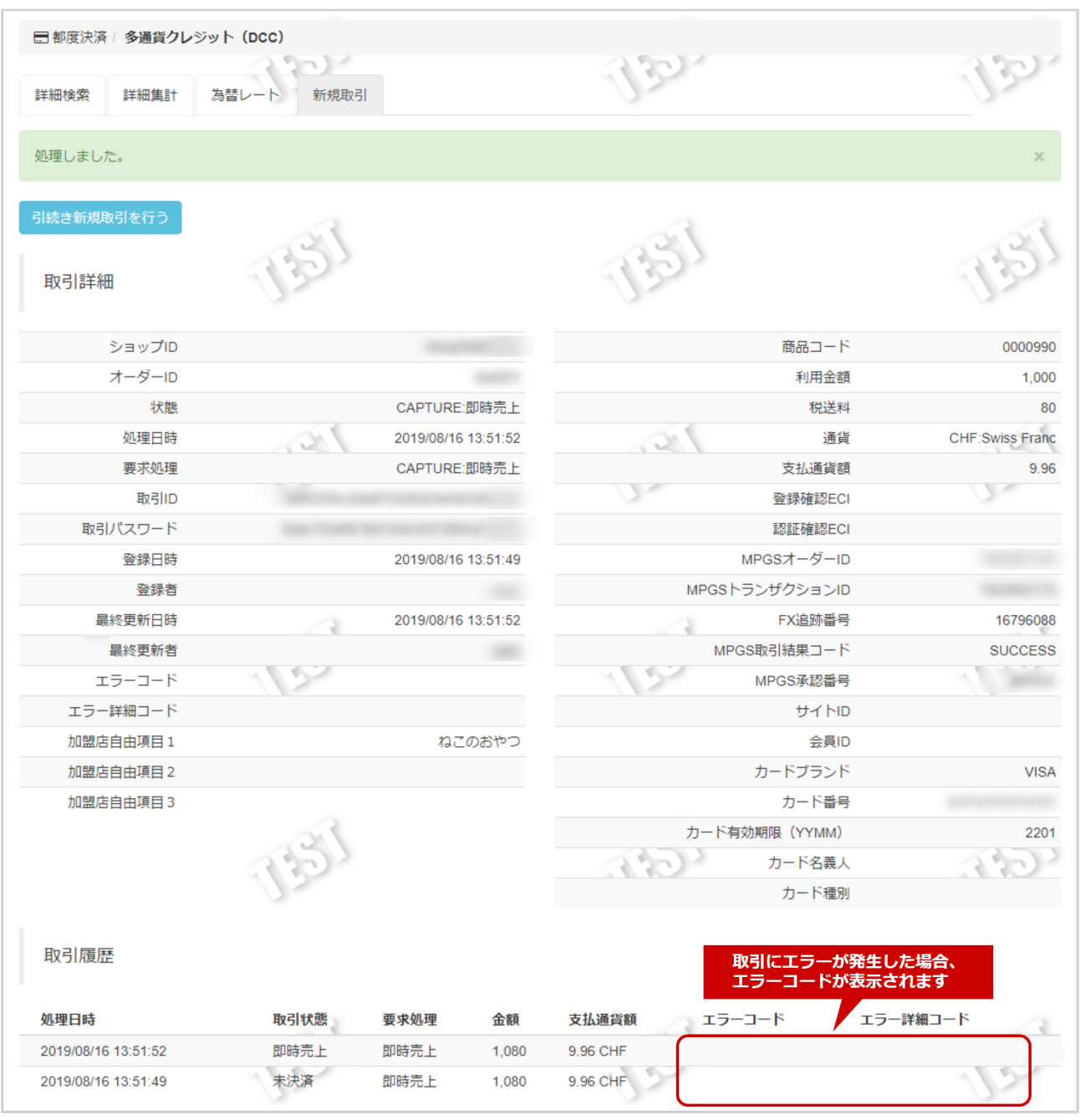

7. 取引詳細画面にて、結果を確認する

エラーコードの詳細については、多通貨クレジットカード決済(DCC)決済CSVファイルフォー マット仕様をご覧ください

### <span id="page-36-0"></span>1.6 「設定」からできること

### <span id="page-36-2"></span><span id="page-36-1"></span>1.6.1 3Dセキュア利用設定を確認する

#### ワンポイント

加盟店様の3Dセキュア(本人認証サービス)の利用設定が確認できます

#### 注意

- 3DSを本番環境で利用するには別途契約が必要です
- ご契約されていても、プログラム連携時に「利用しない」と指定した場合は プログラム連携が優先されます

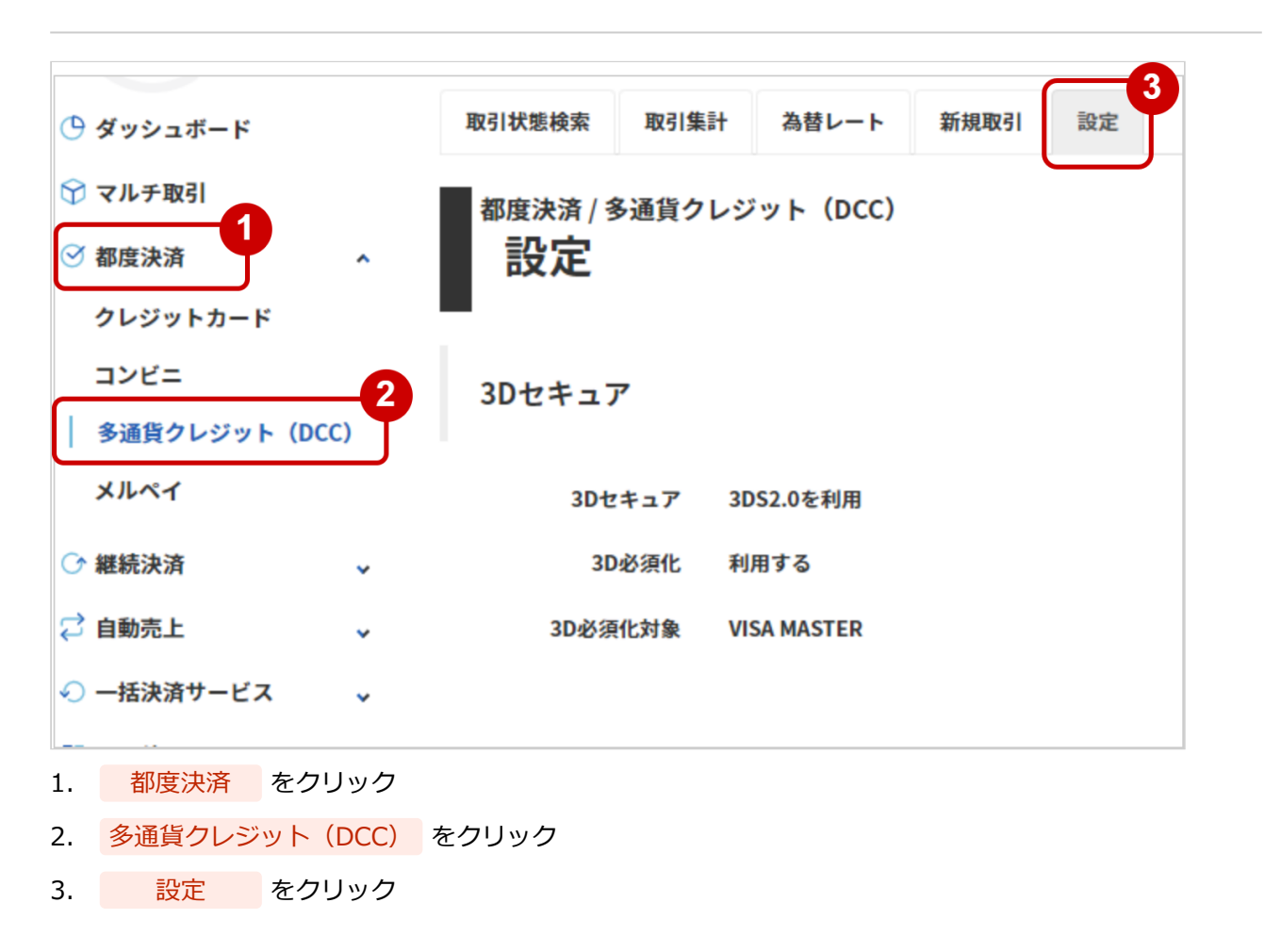

#### 確認画面を表示する

#### 3Dセキュア利用設定を確認する

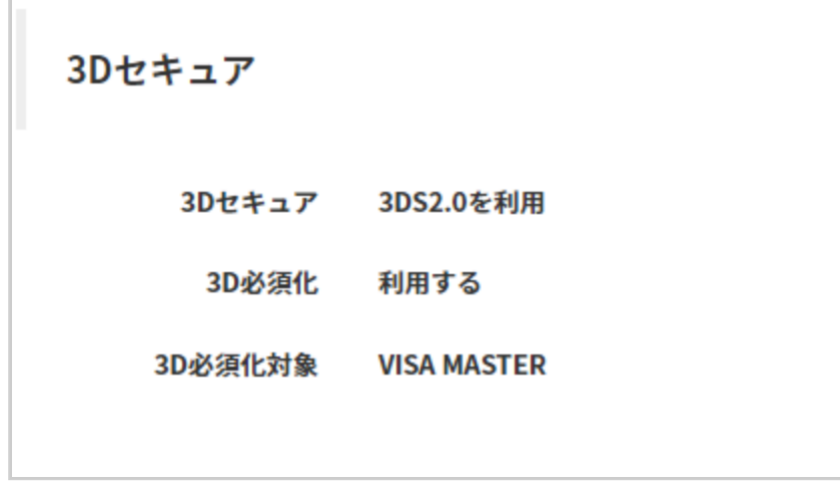

4. 表示された3Dセキュア欄を確認する

#### 表 3Dセキュア利用設定の説明

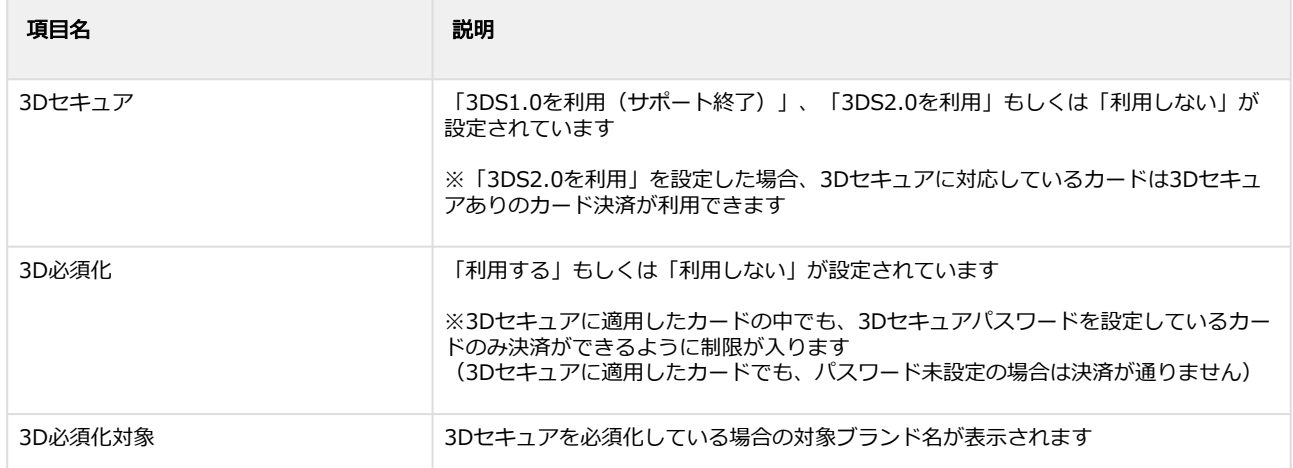

# <span id="page-38-0"></span>1.6.2 3Dセキュア利用設定を変更する

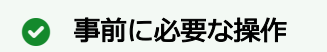

[3Dセキュア利用設定を確認する](#page-36-2)(see page 37)

#### ワンポイント

加盟店様の3Dセキュア(本人認証サービス)の利用設定が変更できます

#### 注意

• 3Dセキュア設定の変更は、**お客様検証環境でのみ**行うことができます

#### 設定画面を表示する

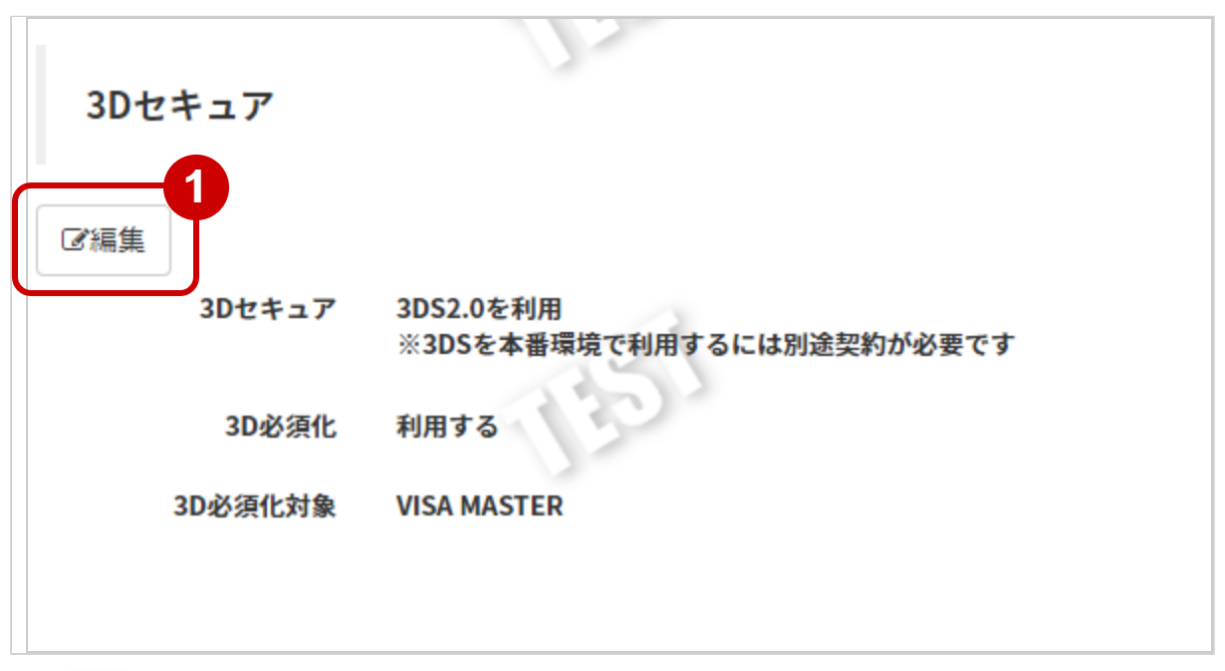

#### 1. 編集 をクリック

#### 3Dセキュア利用設定を変更する

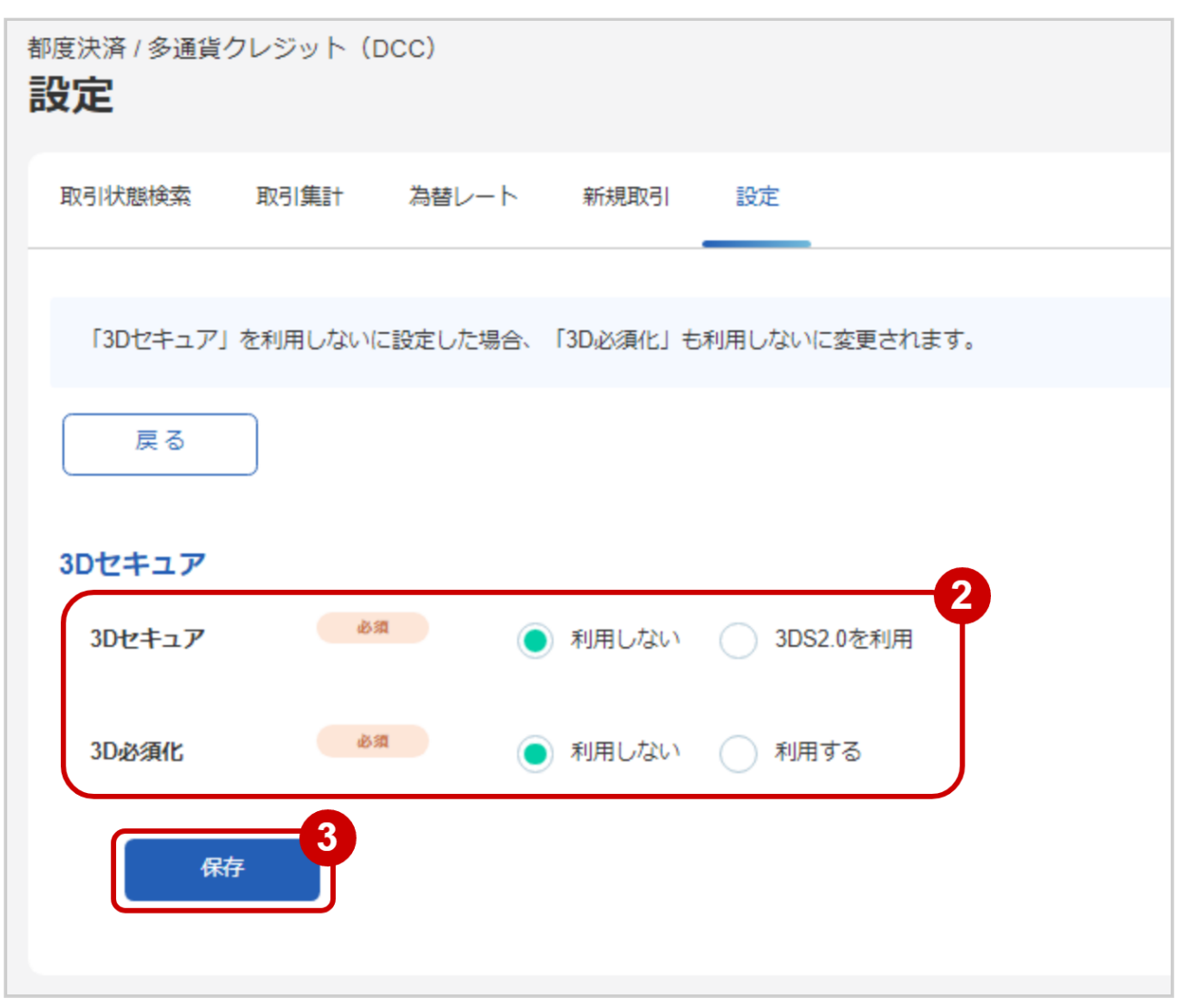

- 2. 3Dセキュア・3D必須化 をそれぞれ選択する
- 3. 入力内容を確認し、\_\_\_\_\_保存\_\_\_\_\_\_\_をクリック

#### 表 3Dセキュア利用設定変更項目の説明

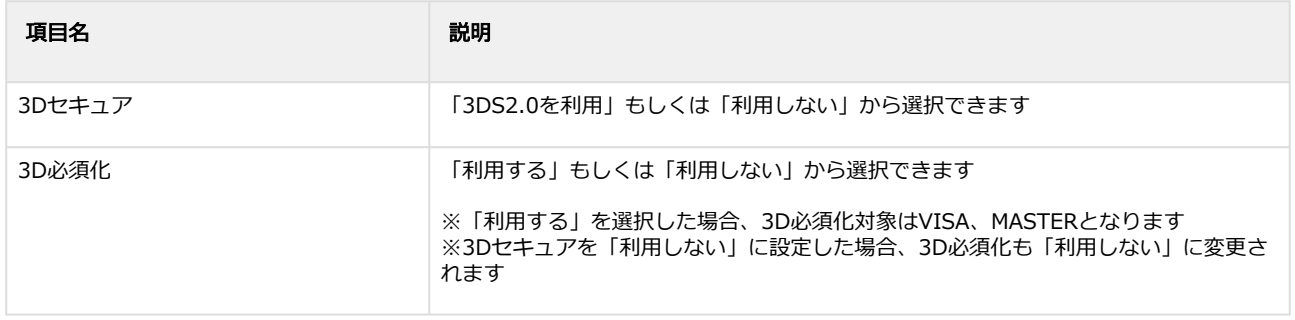

# <span id="page-40-0"></span>2 多通貨クレジットカード決済 (DCC) CSV ファイルフォーマット仕様

# <span id="page-40-1"></span>2.1 ファイル一覧

#### 対象のCSVファイルの一覧は下記の通りです。

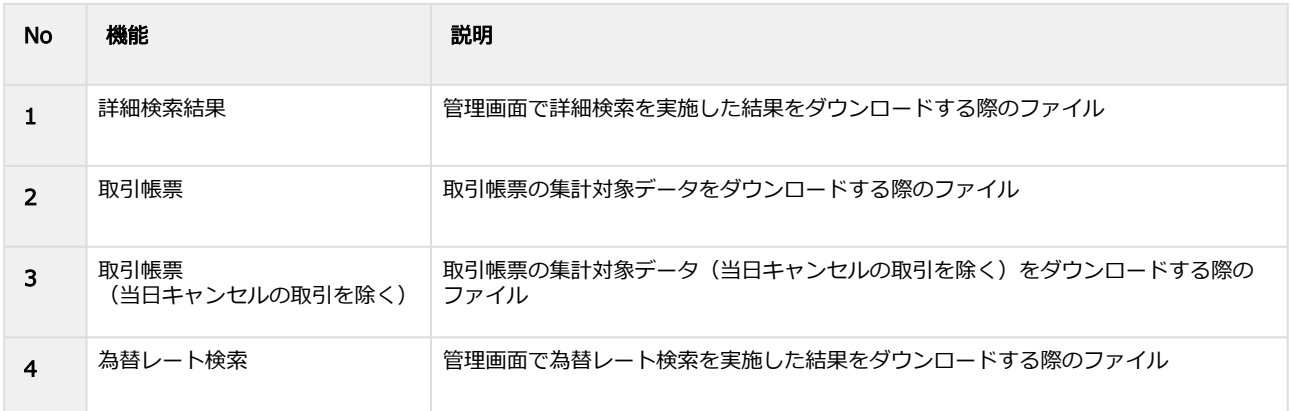

# <span id="page-40-2"></span>2.2 詳細検索結果ダウンロードファイル (カード番号版)

#### 表 ファイルフォーマット仕様

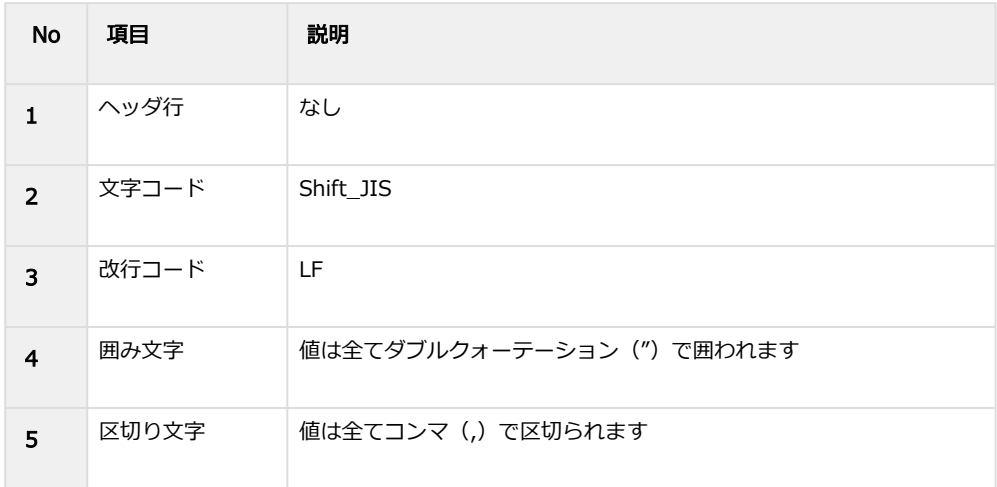

#### 表 CSVファイルに含まれる項目

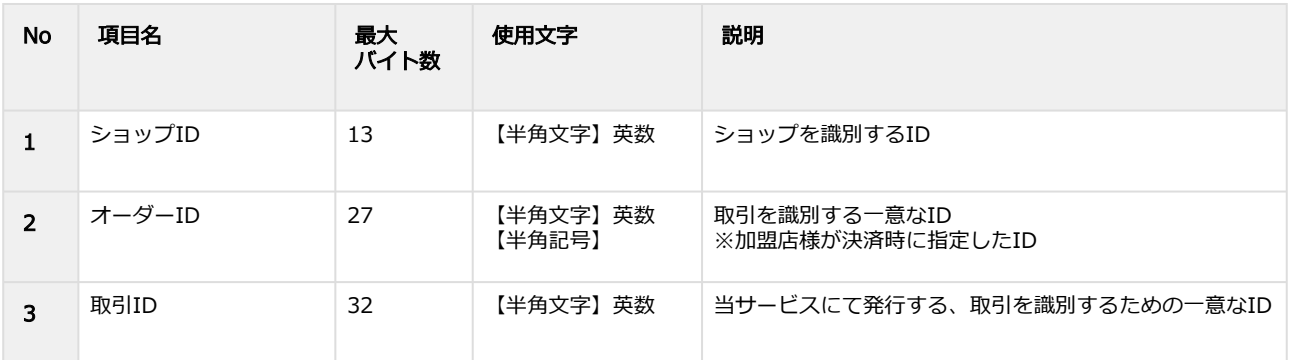

#### **GMO** PAYMENT GATEWAY

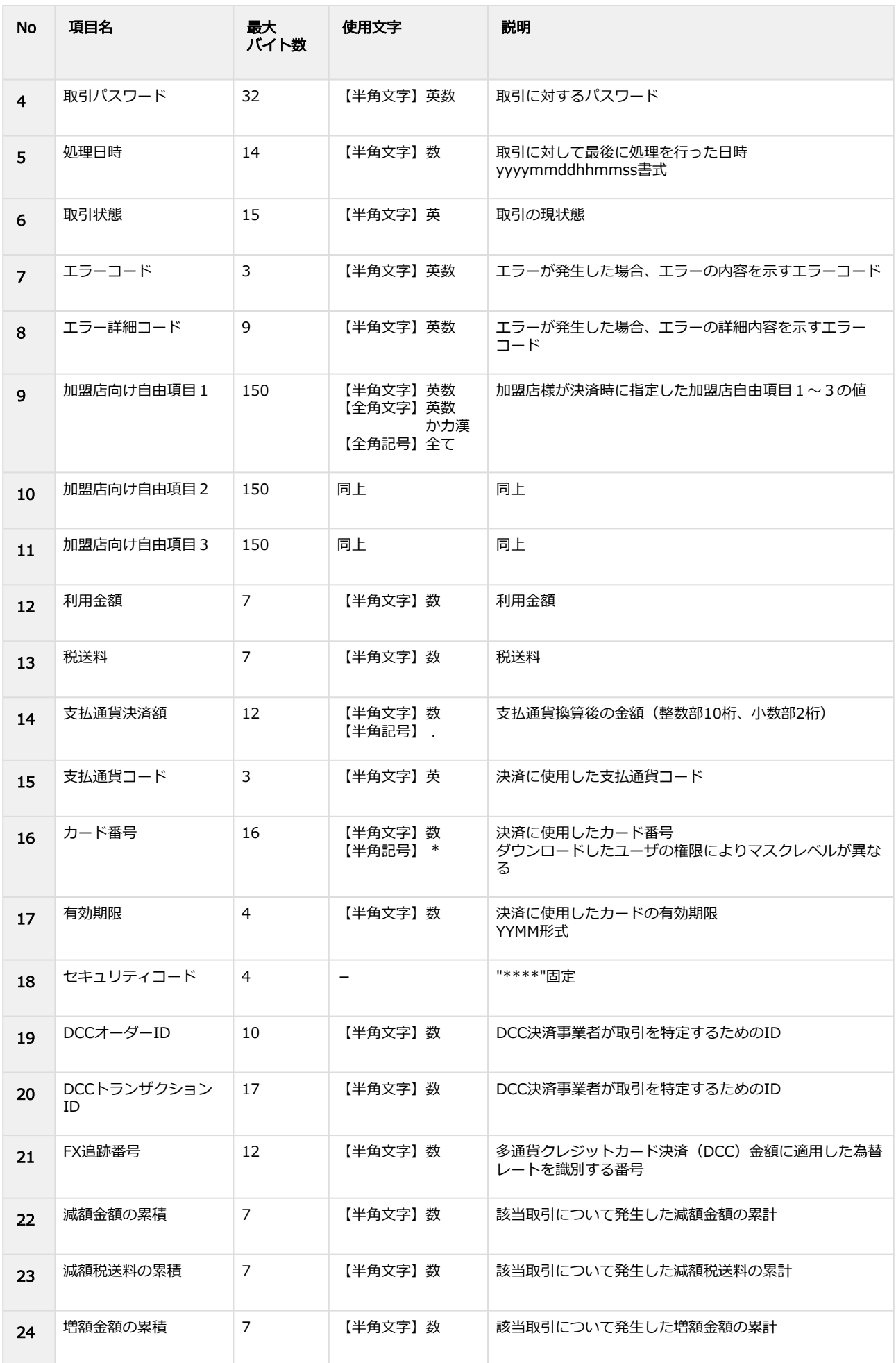

#### **GMO** PAYMENT GATEWAY

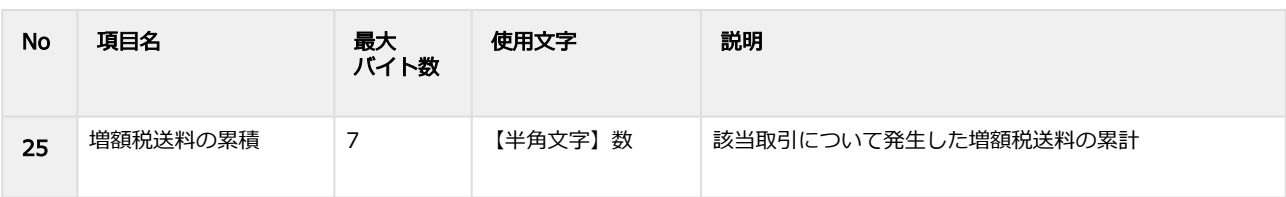

# <span id="page-43-0"></span>2.3 詳細検索結果ダウンロードファイル(会員ID版)

#### 表 ファイルフォーマット仕様

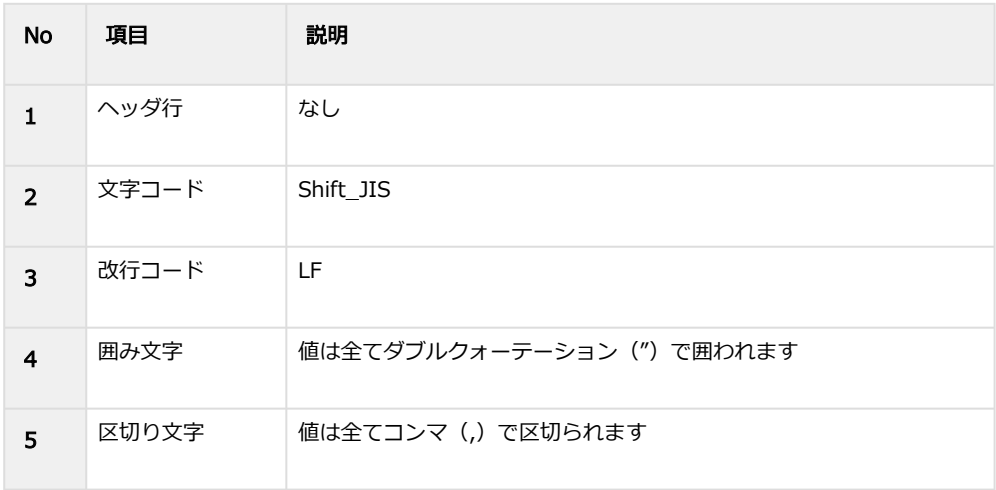

#### 表 CSVファイルに含まれる項目

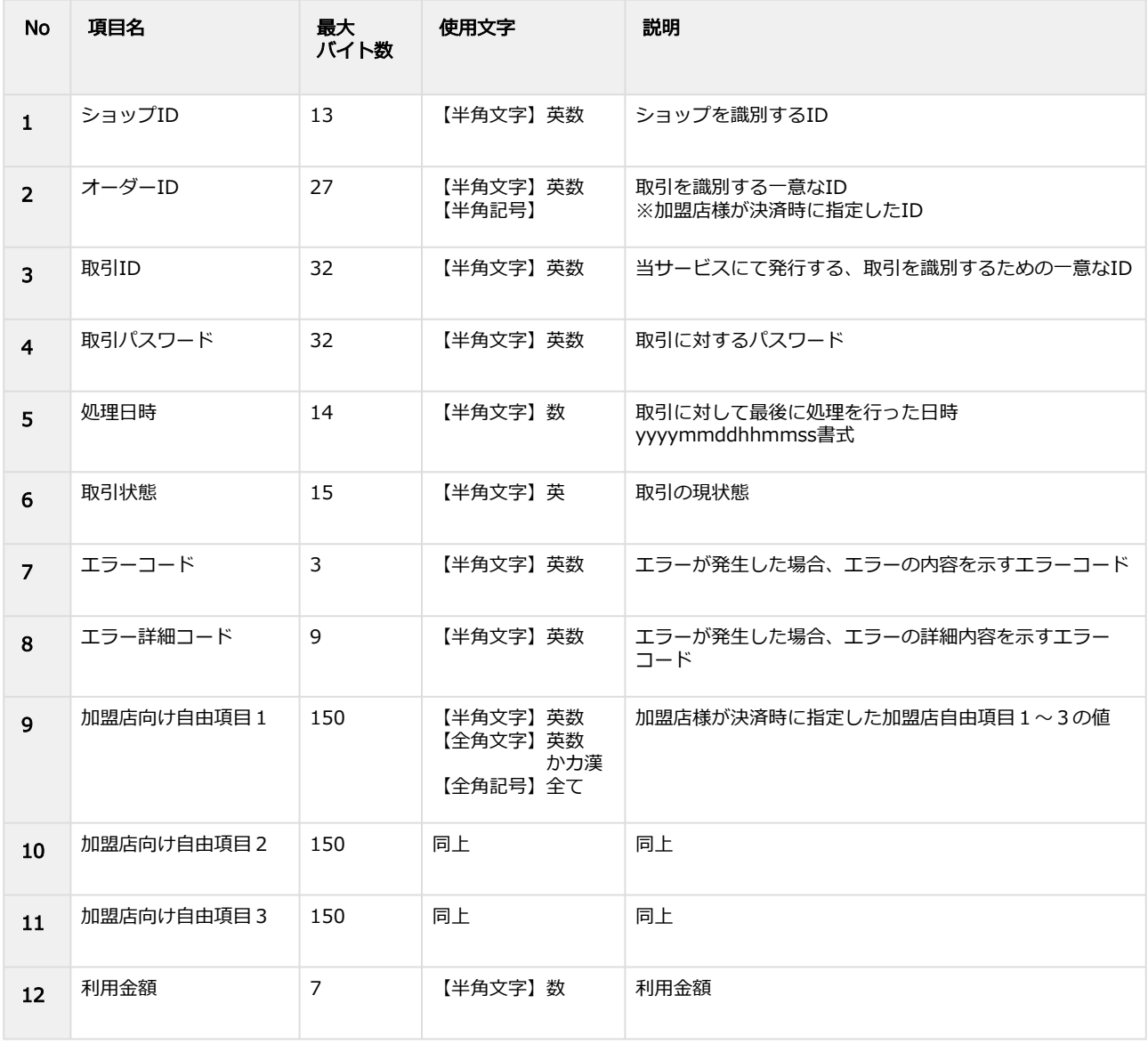

Copyright (C) GMO Payment Gateway, Inc. All Rights Reserved. – 44 –

#### **GMO** PAYMENT GATEWAY

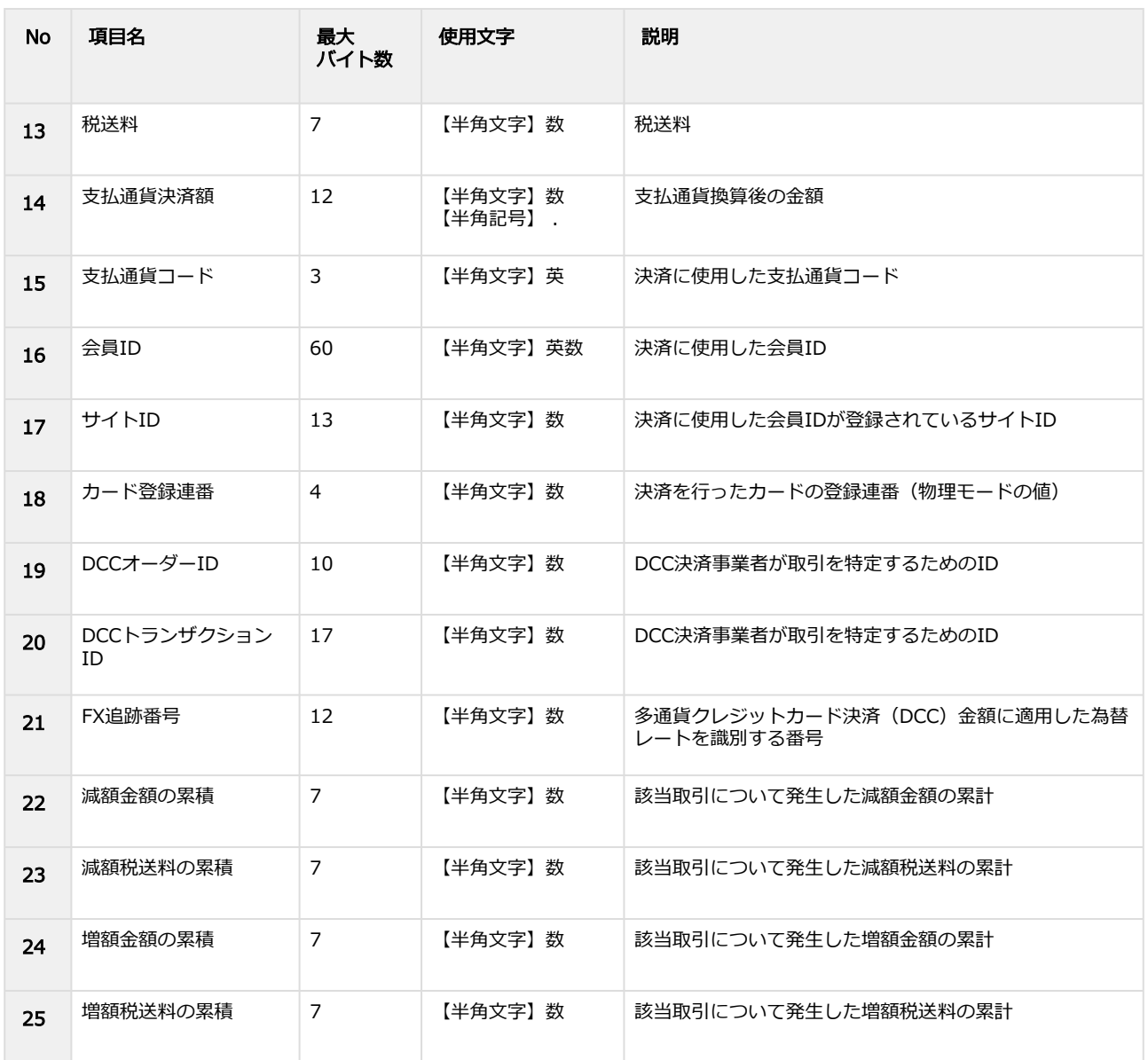

# <span id="page-45-0"></span>2.4 取引帳票ダウンロードファイル (カード番号版)

#### 表 ファイルフォーマット仕様

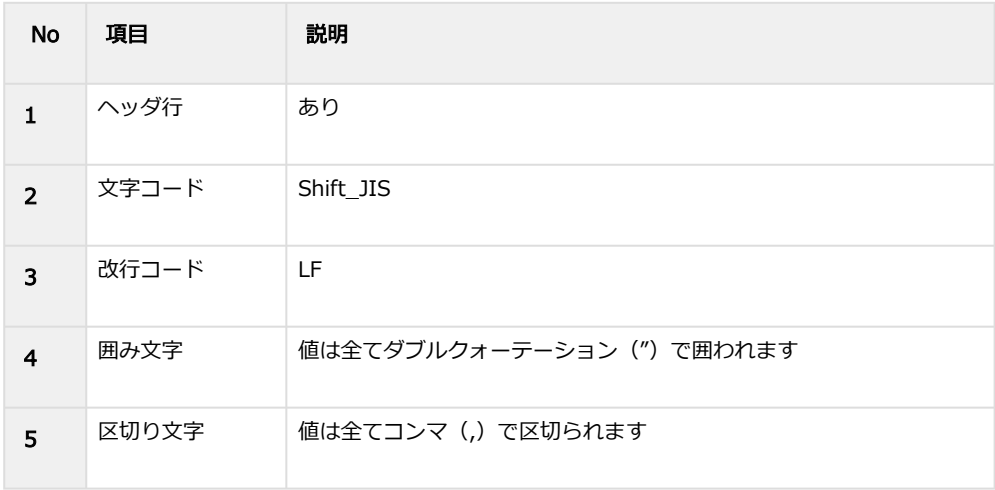

#### 表 CSVファイルに含まれる項目

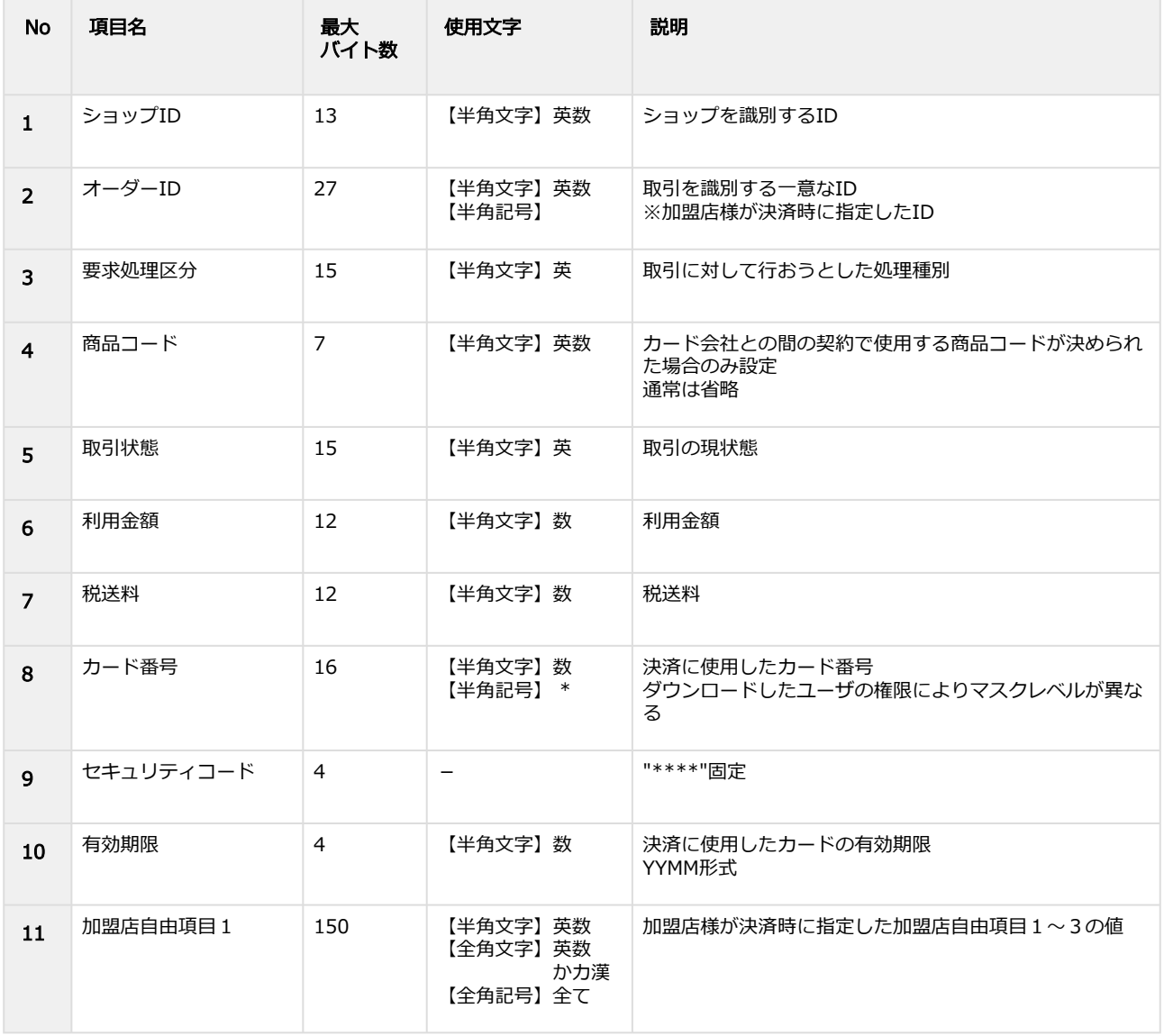

#### **GMO** PAYMENT GATEWAY

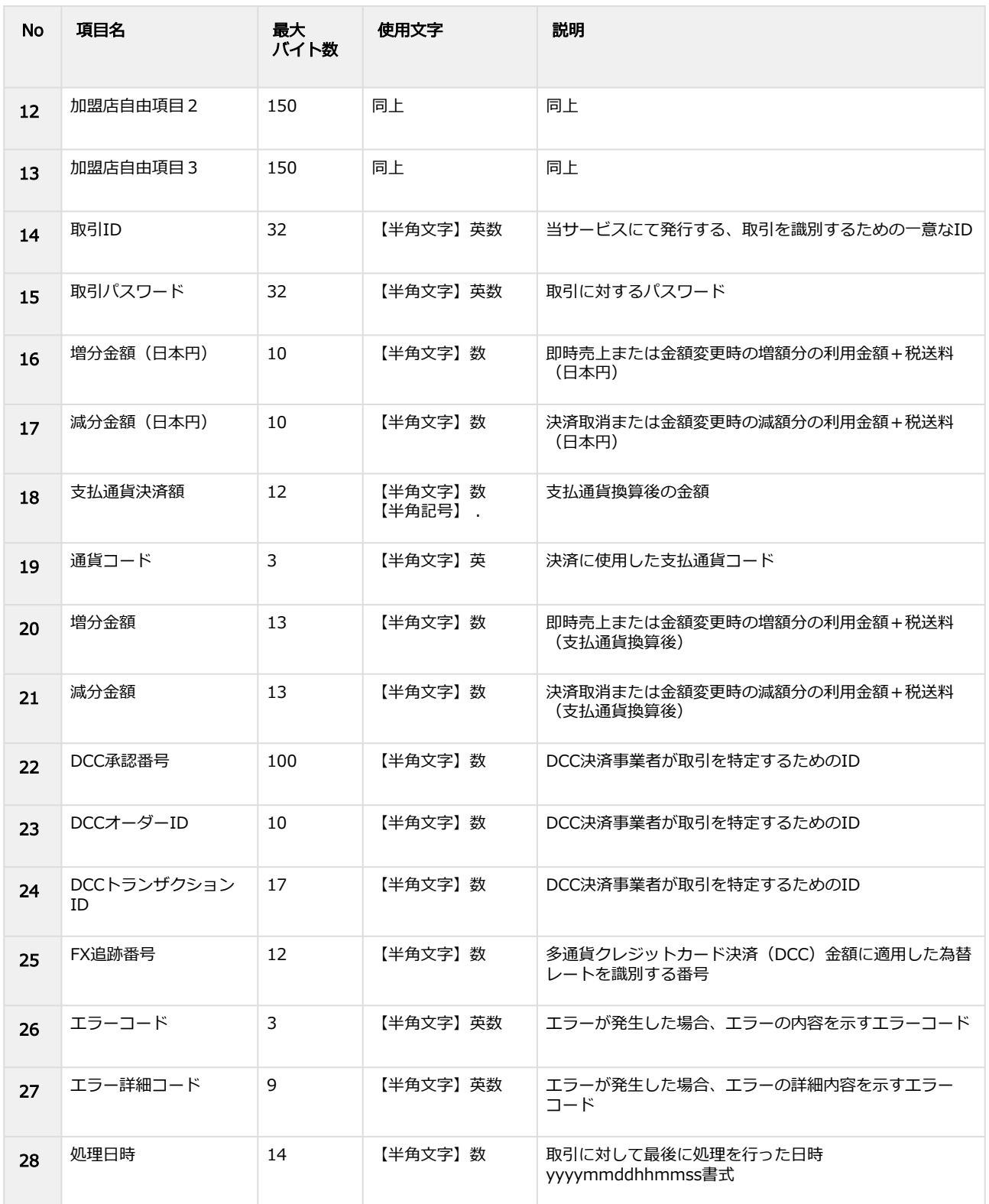

# <span id="page-47-0"></span>2.5 取引帳票ダウンロードファイル(会員ID版)

#### 表 ファイルフォーマット仕様

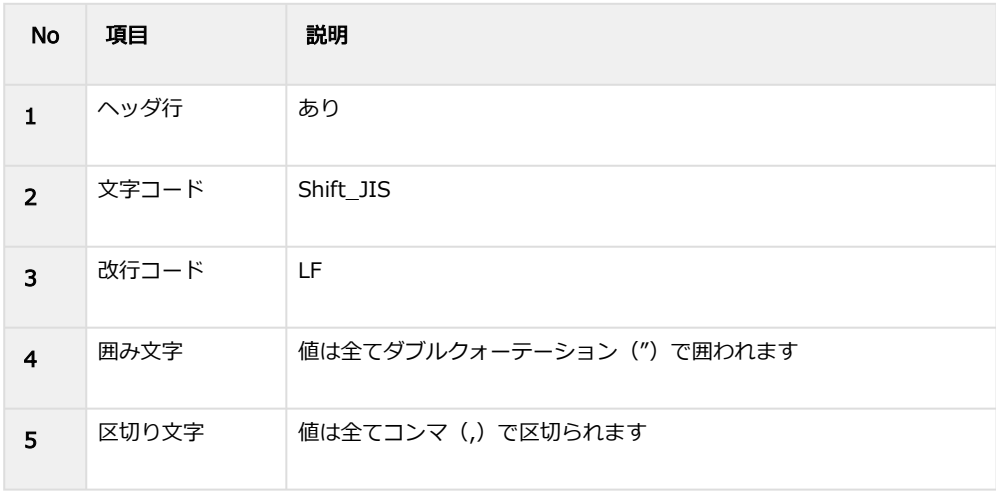

#### 表 CSVファイルに含まれる項目

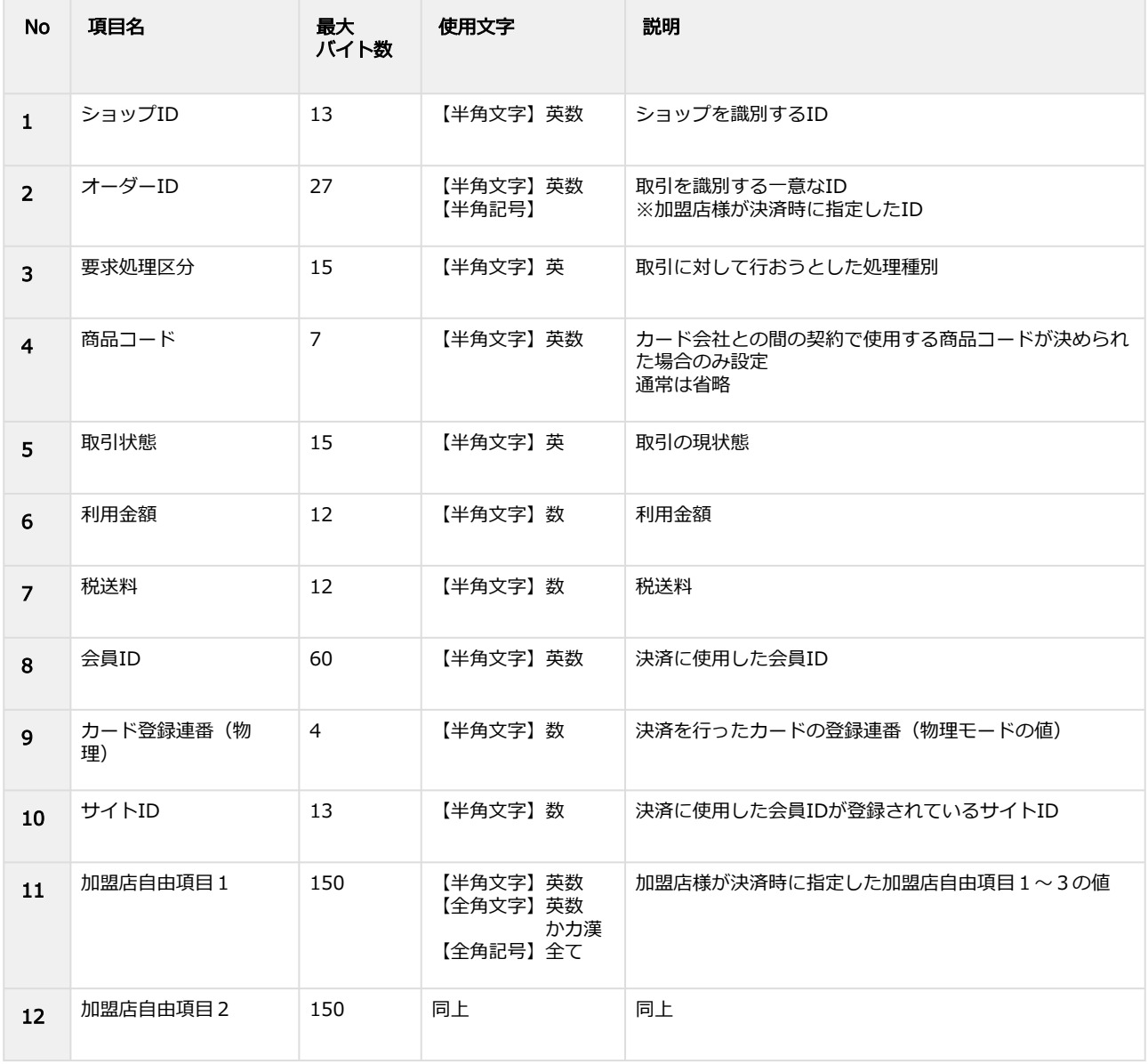

Copyright (C) GMO Payment Gateway, Inc. All Rights Reserved. – 48 –

#### **GMO** PAYMENT GATEWAY

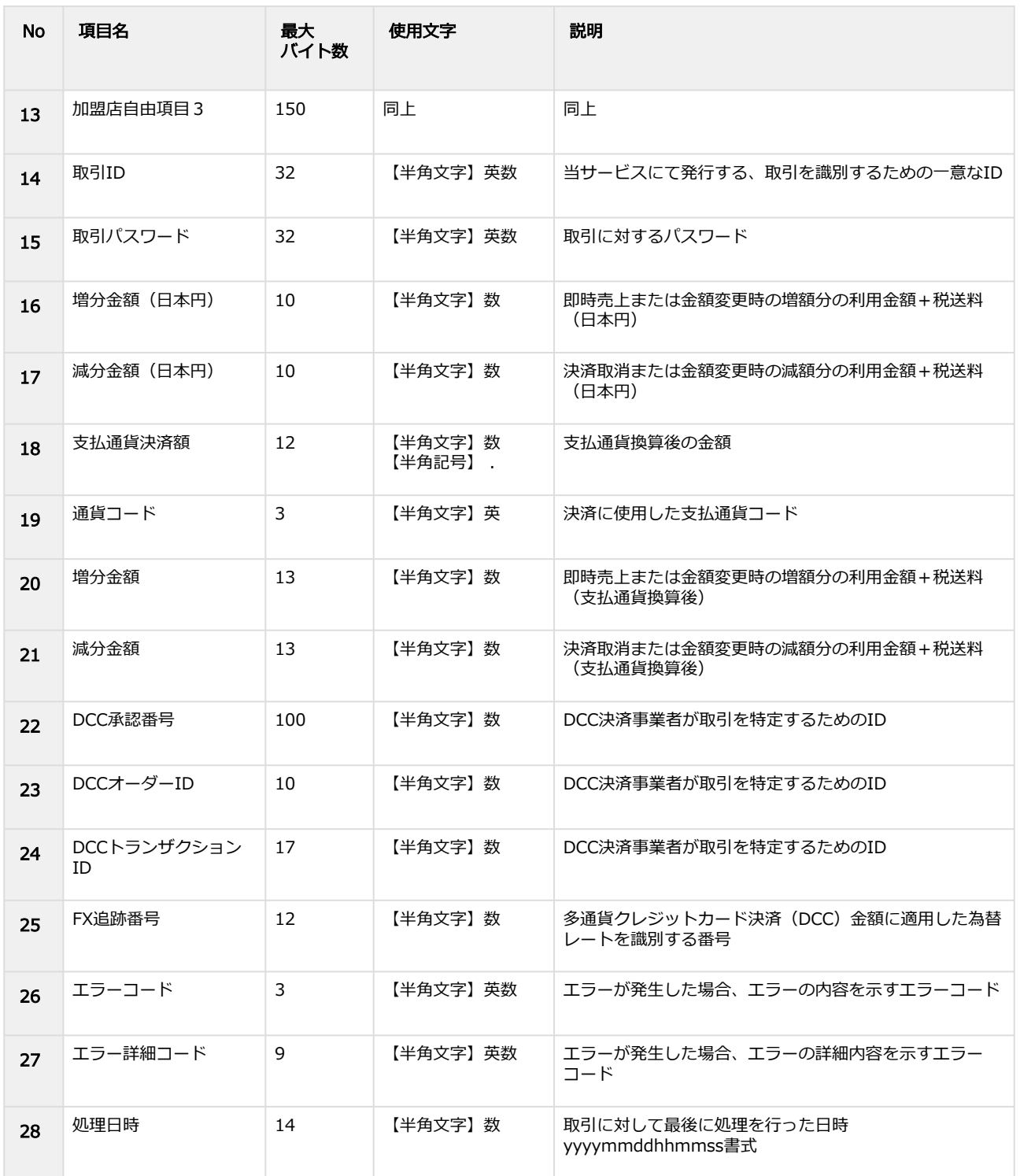

### <span id="page-49-0"></span>2.6 取引帳票ダウンロードファイル(当日キャンセルの取引を除く/カード 番号版)

#### 表 ファイルフォーマット仕様

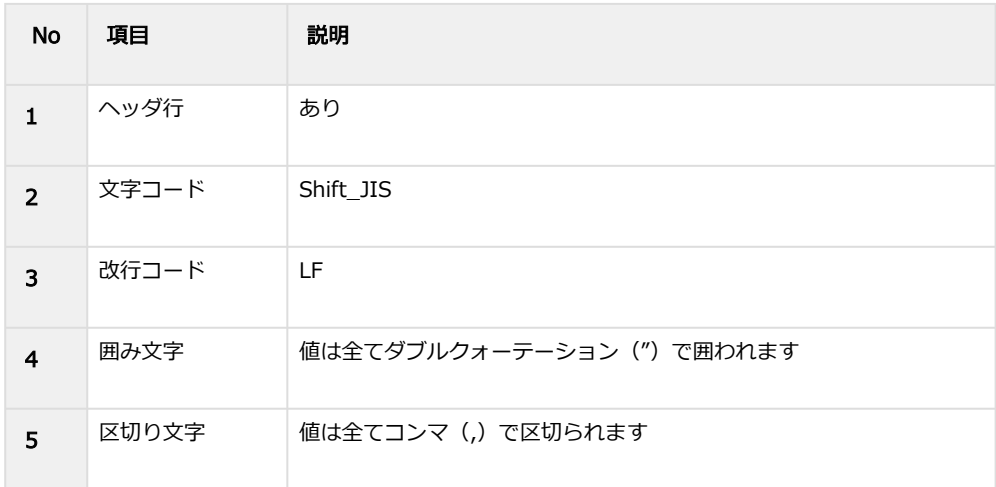

#### 表 CSVファイルに含まれる項目

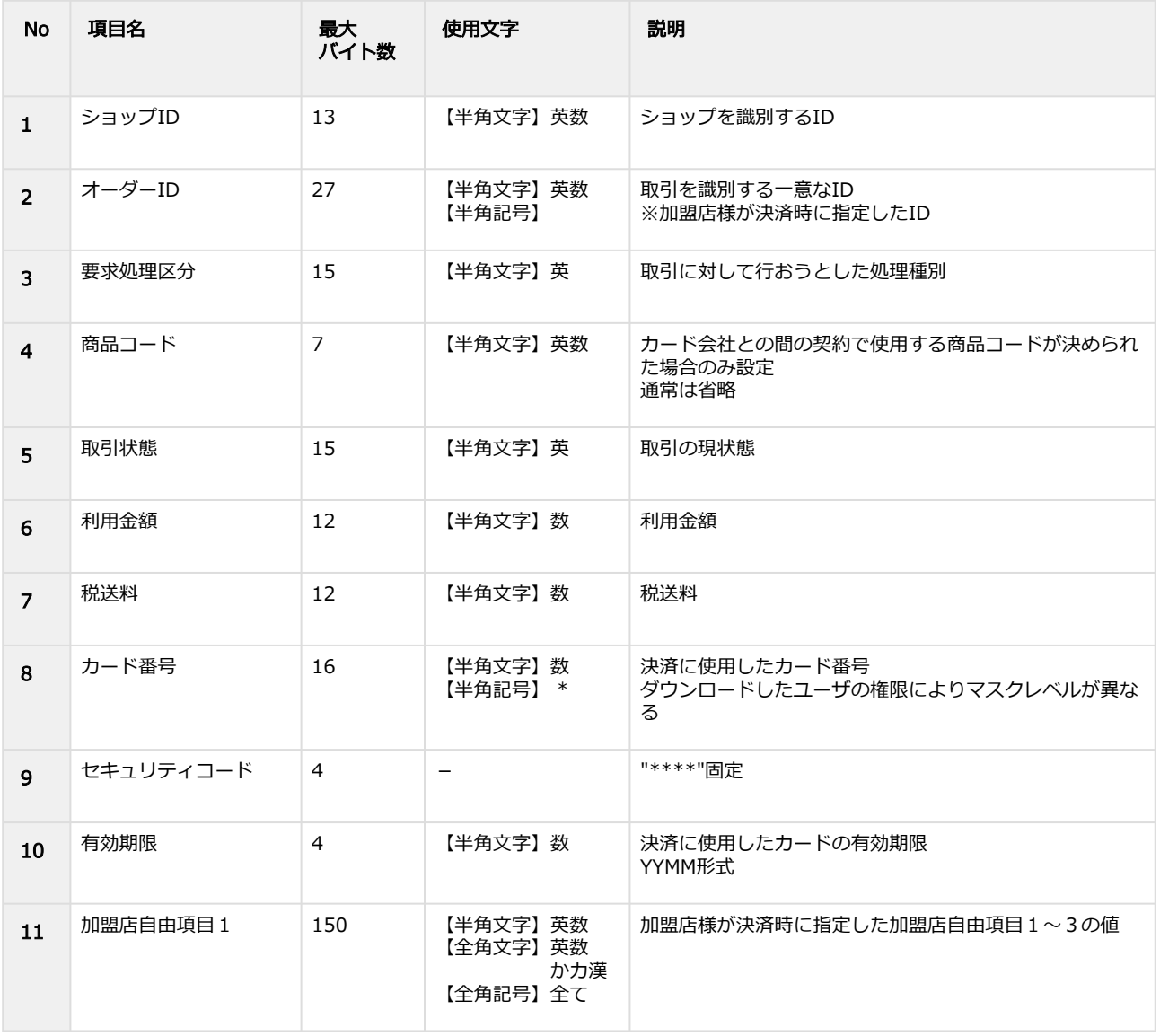

Copyright (C) GMO Payment Gateway, Inc. All Rights Reserved.  $-50 -$ 

#### **GMO** PAYMENT GATEWAY

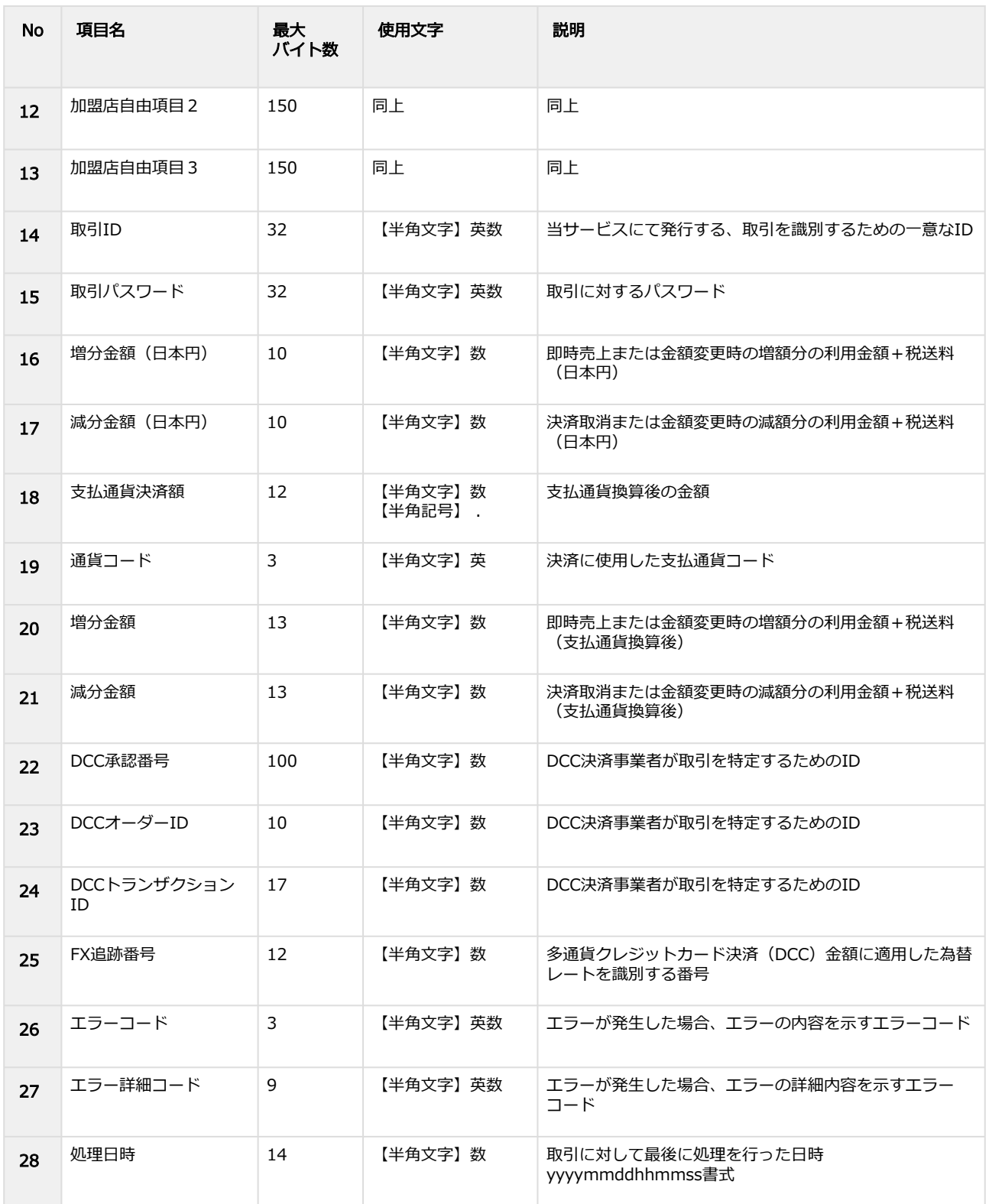

### <span id="page-51-0"></span>2.7 取引帳票ダウンロードファイル (当日キャンセルの取引を除く/会員ID 版)

#### 表 ファイルフォーマット仕様

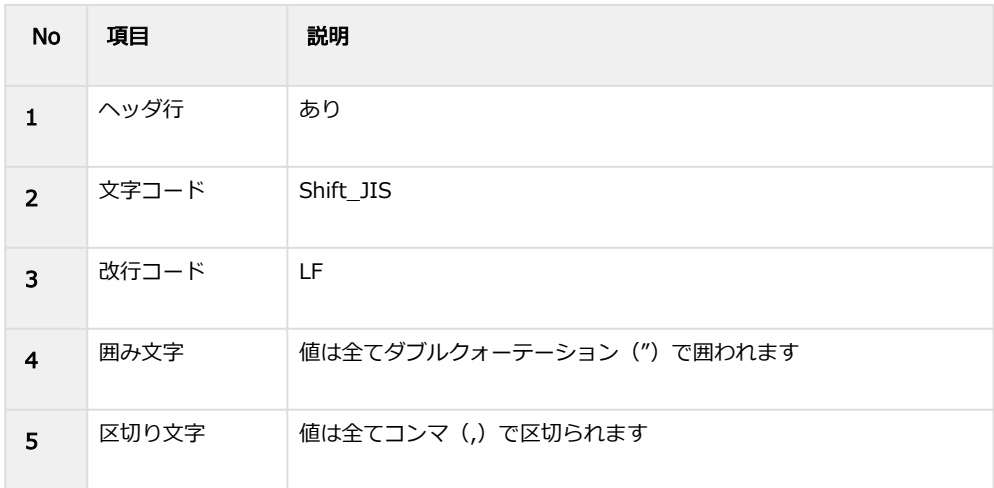

#### 表 CSVファイルに含まれる項目

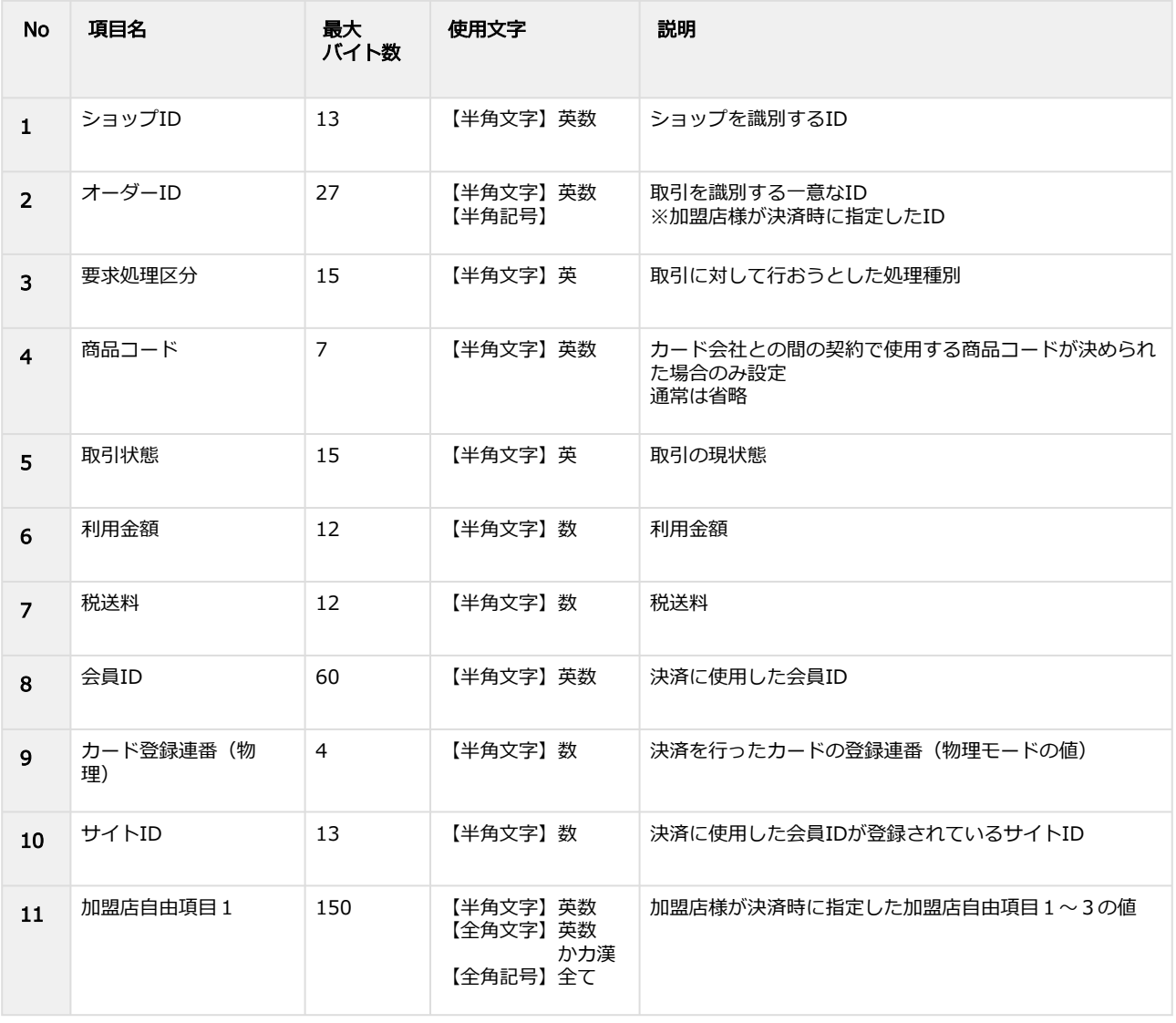

#### **GMO** PAYMENT GATEWAY

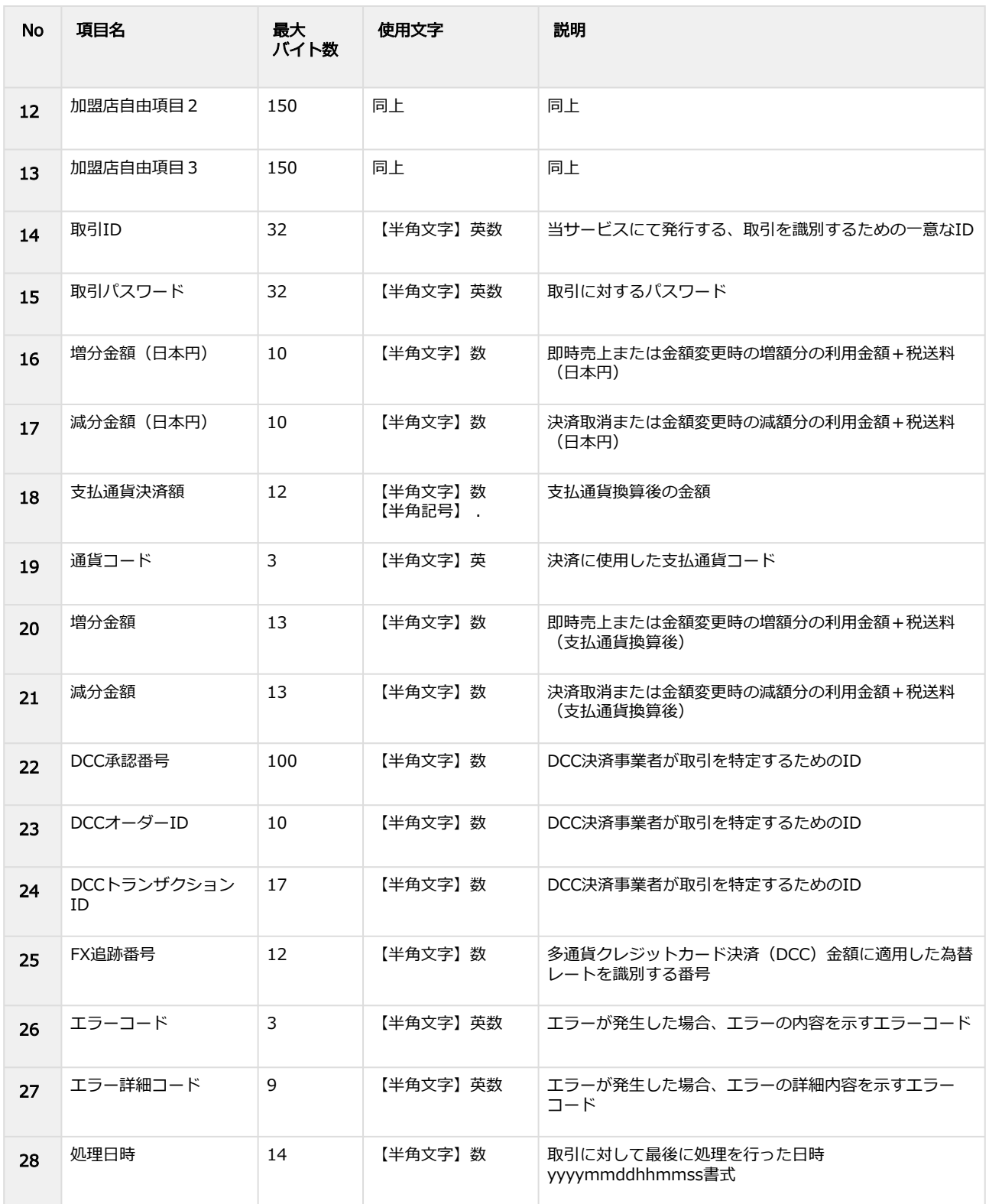

# <span id="page-53-0"></span>2.8 為替レート検索結果ダウンロードファイル

#### 表 ファイルフォーマット仕様

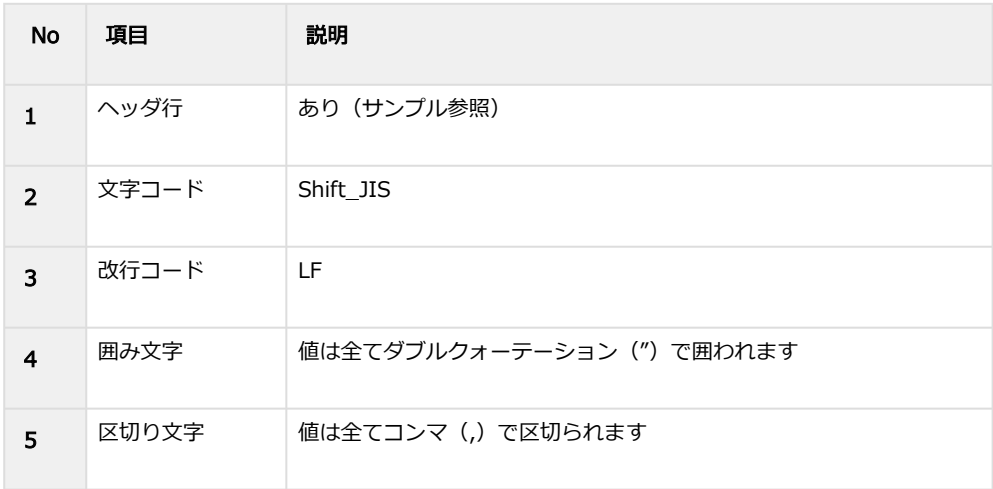

#### 表 CSVファイルに含まれる項目

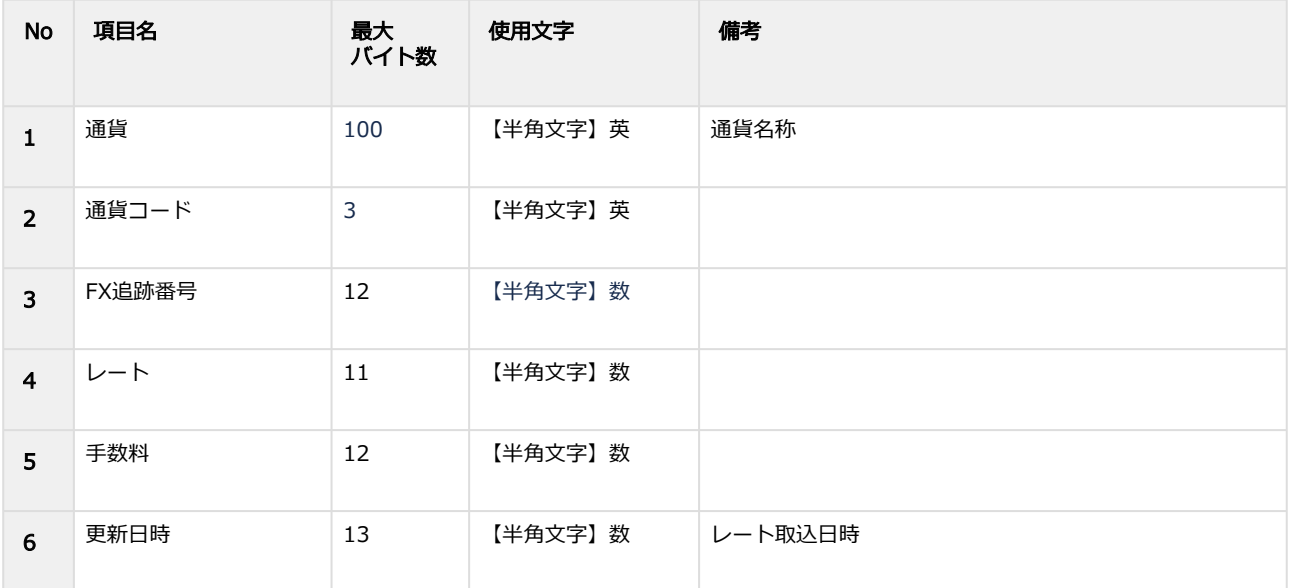

#### 為替レート検索結果ダウンロードファイル サンプル

"通貨","通貨コード","FX追跡番号","レート","手数料","更新日時" "Argentine Peso","ARS","16796582","0.15968","4.5","20190816143513" "Australian Dollar","AUD","16796583","0.01232","4.5","20190816143518" "Brazilian Real","BRL","16796584","0.03041","4.5","20190816143523"

# <span id="page-54-0"></span>3 多通貨クレジットカード決済 (DCC) 管理画 面操作マニュアル・CSVフォーマット仕様改 定履歴

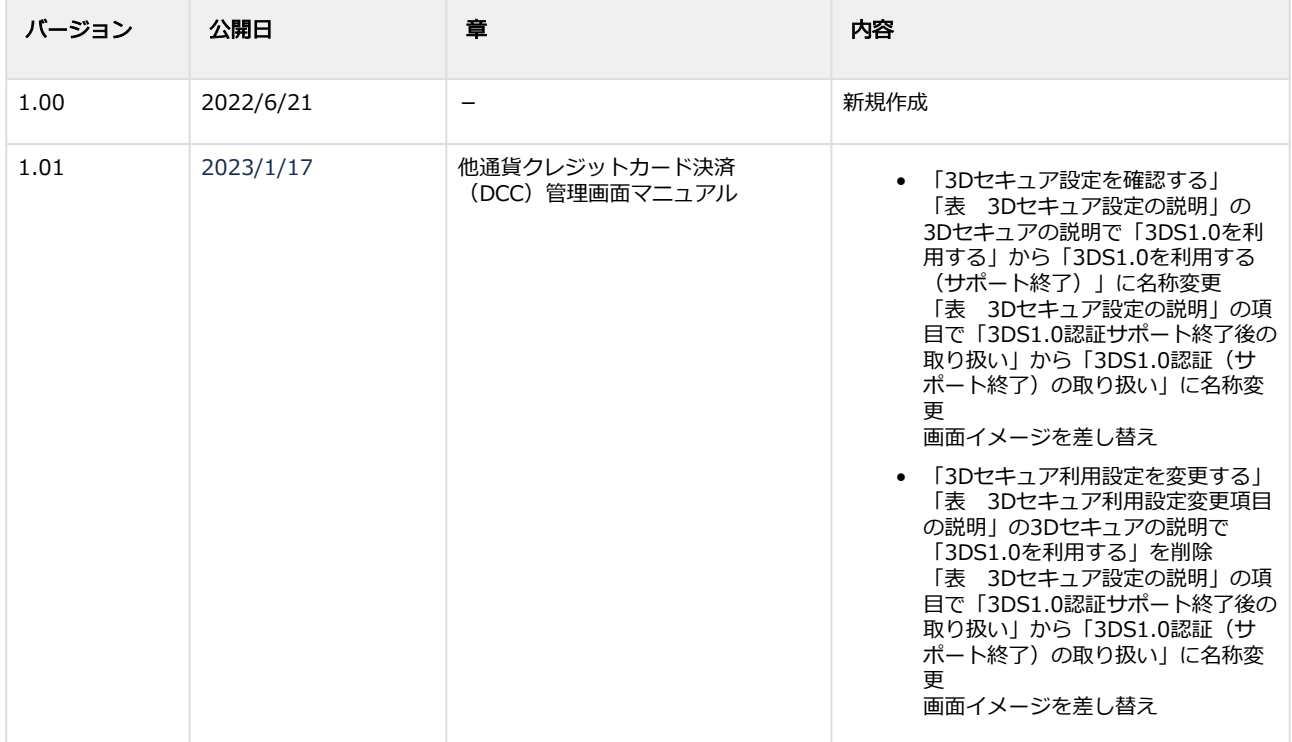